# **TOPCOM Skyr@cer PC Card 3011**

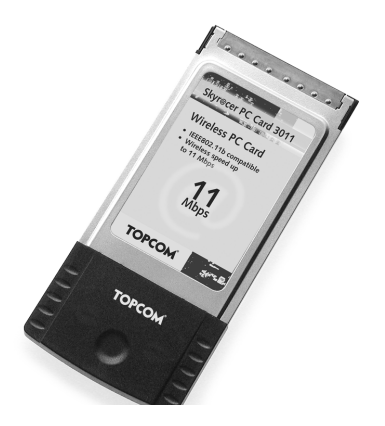

#### **Quick Installation Guide**

U8006178

Download from Www.Somanuals.com. All Manuals Search And Download.

# **Table of Contents**

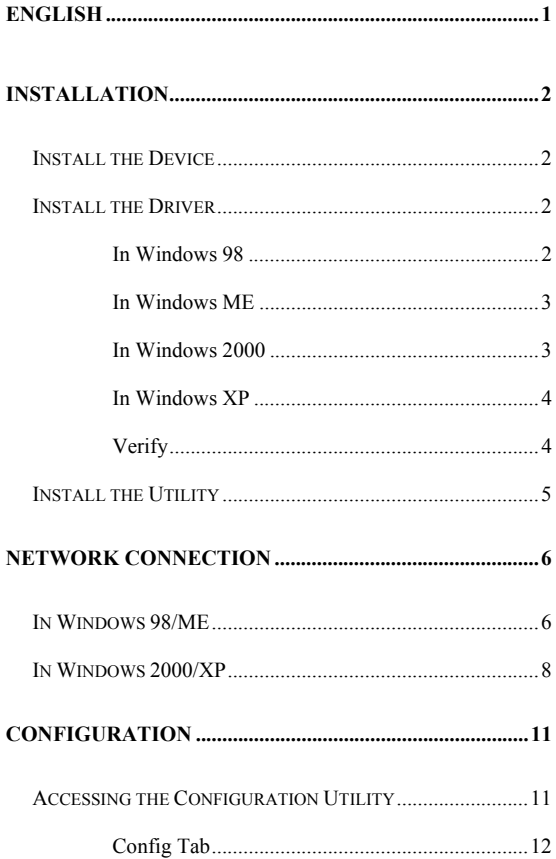

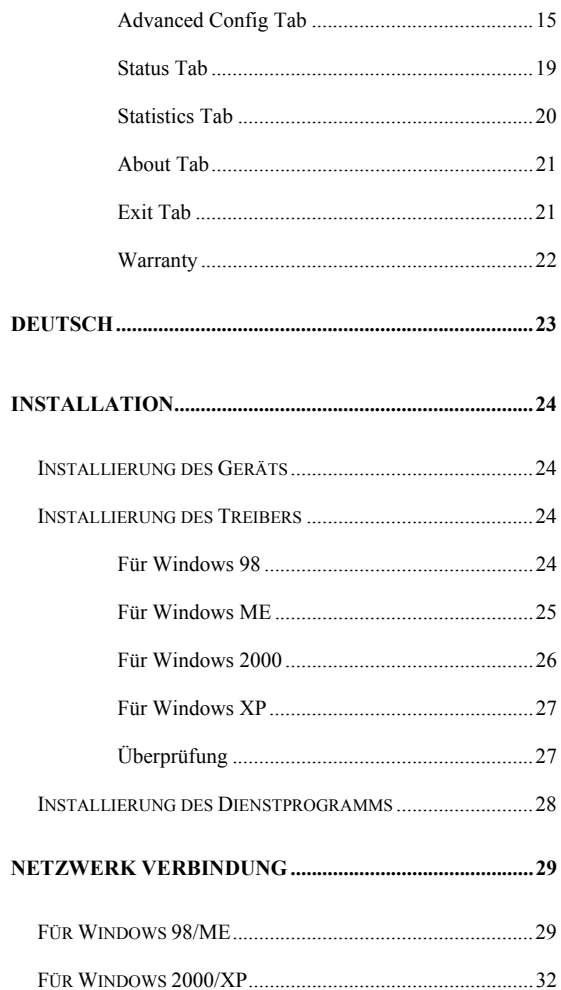

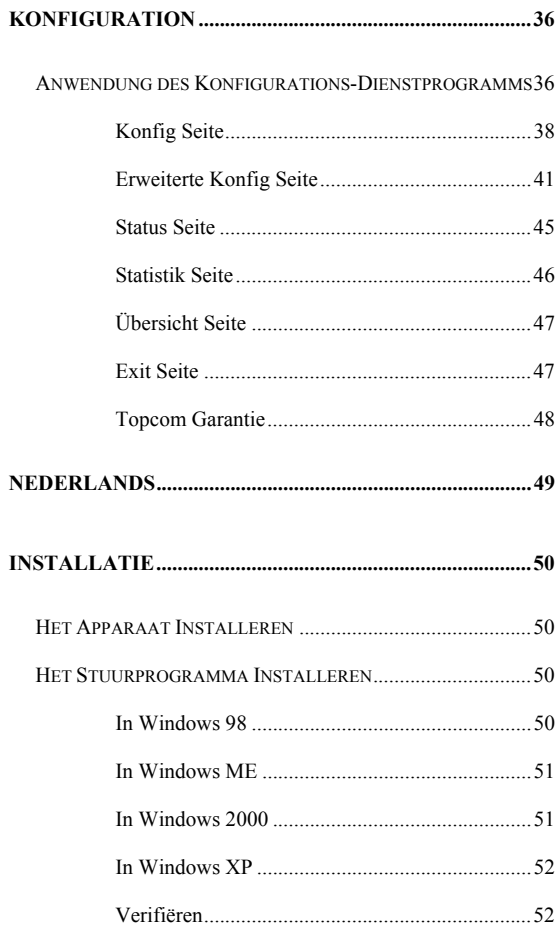

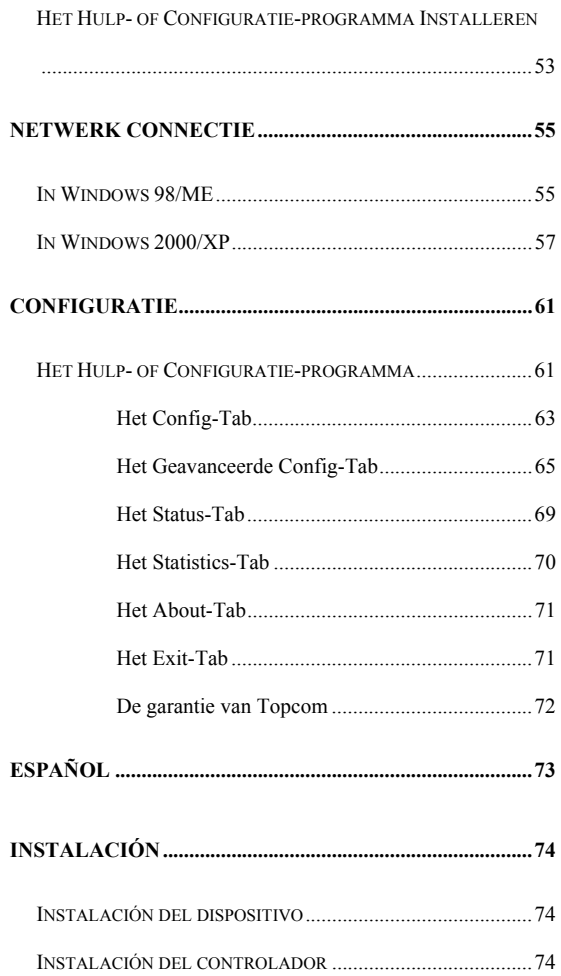

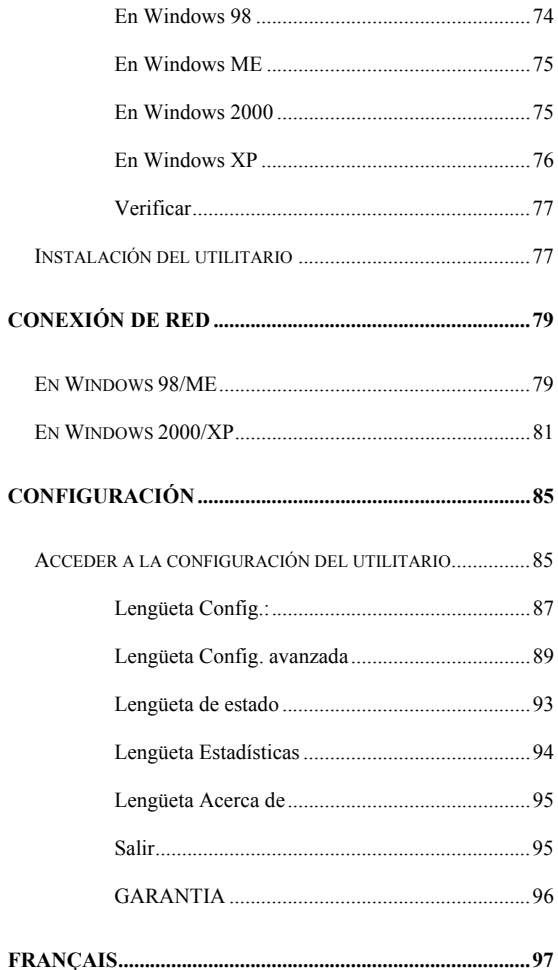

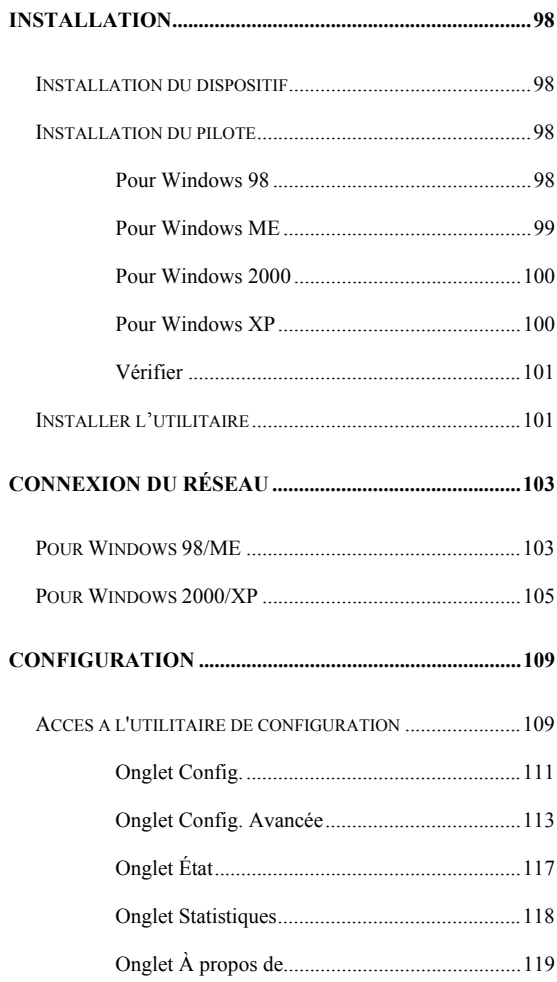

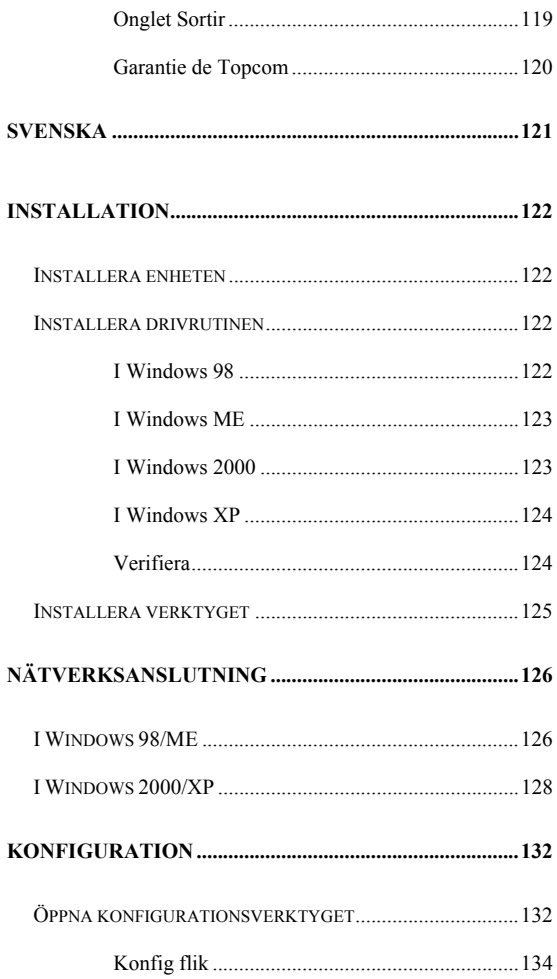

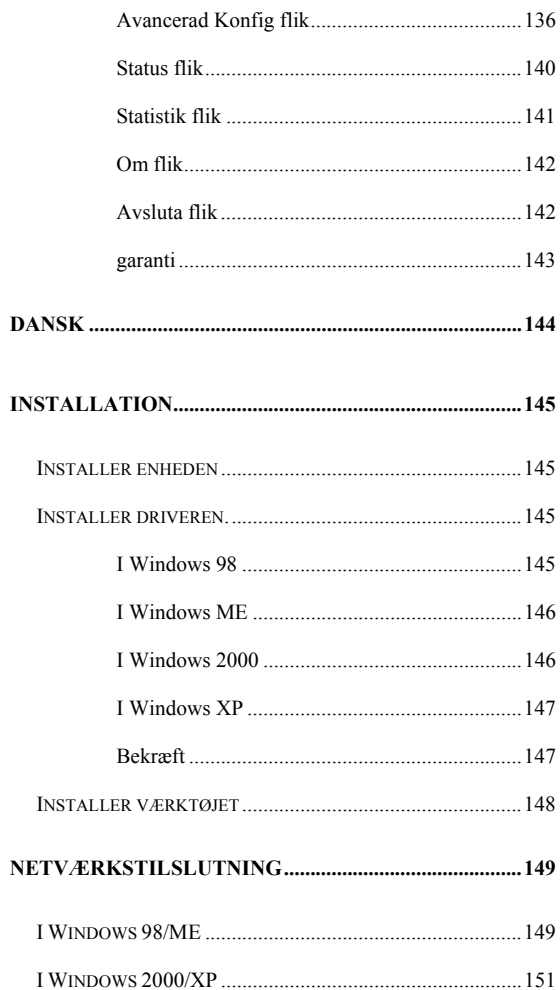

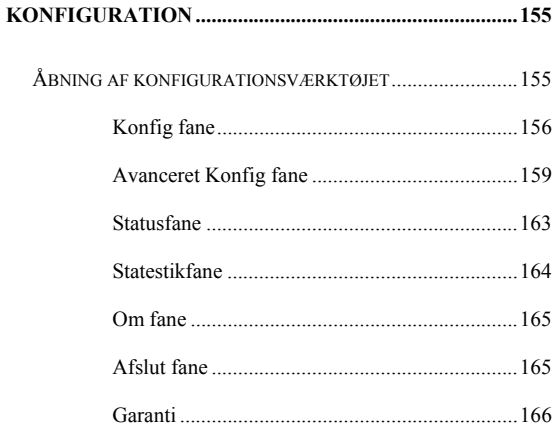

### **ENGLISH**

The CE symbol indicates that the unit complies with the essential requirements of the R&TTE directive.

# **INSTALLATION**

**Caution:** Do not insert the **Wireless PC Card** into your computer until the procedures in "**Install the Driver & Utility**" has been performed.

#### **Install the Device**

- 1. Locate the CardBus slot of your system.
- 2. Align the Wireless PC Card in the CardBus slot. Push evenly and slowly until it is seated.
- 3. Once the device has been connected to your computer, Windows will detect the new hardware and then automatically copy all of the files needed for networking.

#### **Install the Driver**

#### **In Windows 98**

- 1. In Add New Hardware Wizard, click **Next**.
- 2. Select **Search for the best driver for your device (Recommended)**. Click **Next**.
- 3. Insert the supplied CD-ROM into the CD-ROM drive. Select **Specify a location:**  and click **Browse** to provide the appropriate path (e.g. **D:\WIN98**). Click **Next**.
- 4. Click **Next**, Windows will copy all the necessary files to your system.
- 5. If you are asked to insert **Windows 98** CD-ROM, please do so. Click **OK**.
- 6. Click **Finish** to complete the installation.
- 7. When Windows prompts you to restart your computer, click **Yes**.

#### **In Windows ME**

- 1. Select **Specify the location of the driver (Advanced)**, click **Next**.
- 2. Insert the supplied CD-ROM into the CD-ROM drive. Select **Search for the best driver for your device (Recommended**) and click **Browse** to provide the appropriate path (e.g. **D:\WINME**.) Click **Next**.
- 3. Click **Next**, Windows will copy all the necessary files to your system.
- 4. Click **Finish** to complete the installation.
- 5. When Windows prompts you to restart your computer, click **Yes**.

#### **In Windows 2000**

- 1. In **Found New Hardware Wizard**, click **Next**.
- 2. In Install Hardware Device Drivers, select **Search for a suitable driver for my device (recommended)**, click **Next**.
- 3. Insert the supplied CD-ROM into the CD-ROM drive. Select **Specify a location**, click **Next**.
- 4. Click **Browse** to provide the appropriate path (e.g. **D:\WIN2000**). Click **OK**.
- 5. Click **Next**, Windows will copy all the necessary files to your system.
- 6. In **Digital Signature Not Found** window, click **Yes** to continue.

Click **Finish** to complete the installation.

#### **In Windows XP**

- 1. Select **Install from a list or specific location (Advanced)** and click **Next.**
- 2. Insert the supplied **CD-ROM** into the CD-ROM drive. Select **Include this location in the search:** and click **Browse** to provide the appropriate path (e.g. **D:\WINXP**). Click **Next**.
- 3. Click **Continue Anyway** to proceed. Windows will copy all the necessary files to your system.
- 4. Click **Finish** to complete the installation.

#### **Verify**

To verify if the device exists in your computer and is enabled, go to **Start**  $\rightarrow$  **Settings**  $\rightarrow$  **Control Panel**  $\rightarrow$  **System (** $\rightarrow$  **Hardware)**  $\rightarrow$  Device **Manager**. Expand the **Network adapters** category. If the **802.11b Wireless LAN CardBus (Mini-) PCI NIC** is listed here, it means that your device is properly installed and enabled.

#### **Install the Utility**

- 1. Insert the supplied **CD-ROM** into the CD-ROM drive. Double click on **Setup.exe** to install the **Wireless LAN Utility**.
- 2. When the **Welcome** screen appears, click **Next** to continue.
- 3. In **License Agreement**, click **Yes** to accept the terms.
- 4. Click **Finish** to complete the installation.

# **NETWORK CONNECTION**

Once the driver has been installed, you must make some changes to your network settings.

#### **In Windows 98/ME**

- 1. Go to **Start**  $\rightarrow$  **Settings**  $\rightarrow$  **Control Panel**  $\rightarrow$ **Network**.
- 2. Make sure that the following components are installed.
	- y **802.11b Wireless LAN CardBus (Mini-)**

**PCI NIC** 

- y **IPX/SPX-compatible Protocol**
- y **NetBEUI**
- y **TCP/IP**

If any components are missing, click on the **Add** button to add them in. All the protocols and clients required and listed above are provided by Microsoft.

3. After clicking **Add**, highlight the component you need, click **Add**.

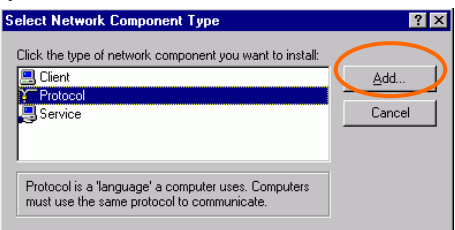

- **6 -**

Download from Www.Somanuals.com. All Manuals Search And Download.

4. Highlight **Microsoft**, and then double click on the item you want to add. Click **OK**.

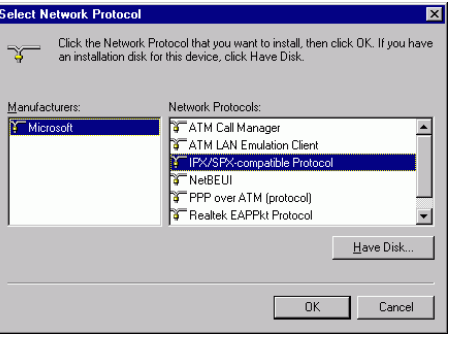

- 5. For making your computer visible on the network, enable the **File and Print Sharing**.
- 6. Click the **Identification** tab. Make up a name that is unique from the other computers' names on the network. Type the name of your workgroup, which should be the same used by all of the other PCs on the network.
- 7. Click the **Access Control** tab. Make sure that "**Share-level access control**" is selected. If connecting to a Netware server, share level can be set to "**User-level access control**."
- 8. When finished, restart your computer to activate the new device.

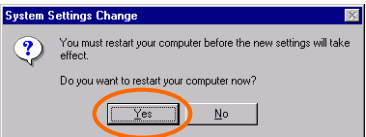

9. Once the computer has restarted and Windows has booted up, a **Logon** window will appear

and require you to enter a username and password. Make up a username and password and click **OK**. Do not click the **Cancel** button, or you won't be able to log onto the network.

10. Double-click the **Network Neighborhood** icon on the windows desktop, and you should see the names of the other PCs on the network.

#### **In Windows 2000/XP**

1. (In **Windows 2000**)

Go to Start**→** Settings → Control Panel → **Network and Dial-up Connections >** Local Area Connection  $\rightarrow$  Properties.

(In **Windows XP**) Go to Start → Control Panel → Network **Connections** Æ **Wireless Network Connection Enabled 802.11b Wireless LAN CardBus (Mini-) PCI NIC**  $\rightarrow$ **Properties**.

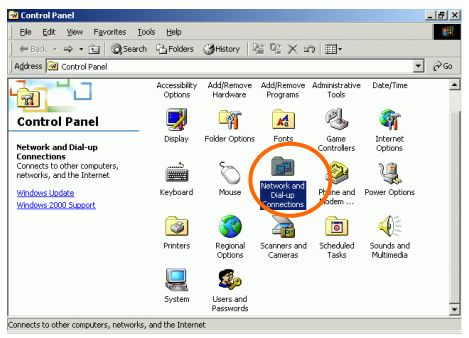

- **8 -**

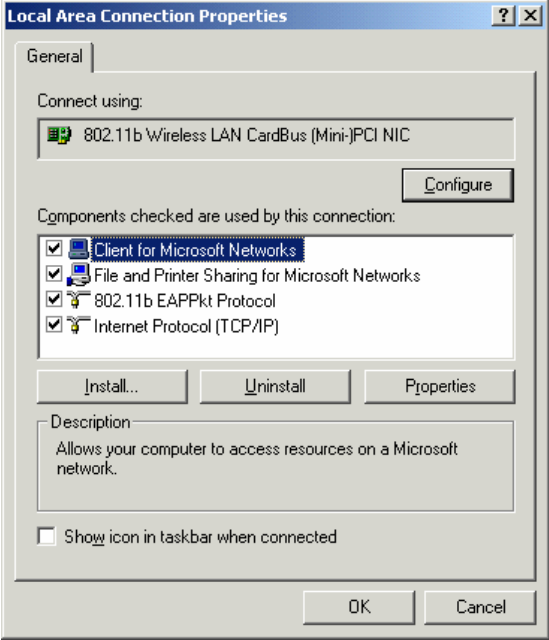

- 2. Make sure that you have all the following components installed.
	- **Client for Microsoft Networks**
	- **NWLink NetBIOS**
	- **802.11b EAPPkt Protocol**
	- **Internet Protocol (TCP/IP)**
- 3. If any components are missing, click on the **Install…** button to select the **Client/Service/Protocol** required. After

selecting the component you need, click **Add…** to add it in.

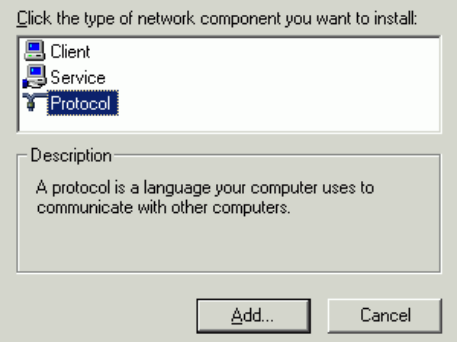

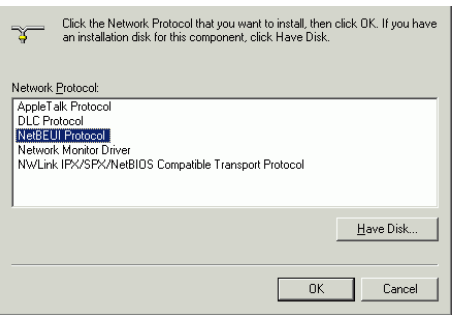

- 4. For making your computer visible on the network, make sure you have installed **File and Printer Sharing for Microsoft Networks**.
- 5. When finished, you must restart your computer to complete the installation.

# **CONFIGURATION**

After successful installation of the Wireless PC Card's Driver and Utility, a **Network Status** icon

will display in the system tray. Meanwhile, a

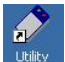

Utility Shortcut icon will appear on the desktop.

**Accessing the Configuration Utility** 

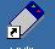

Double-click on  $\frac{U \times \text{triv}}{U}$  to open the Configuration

Utility.

Click **Advanced** to enter the Configuration Window.

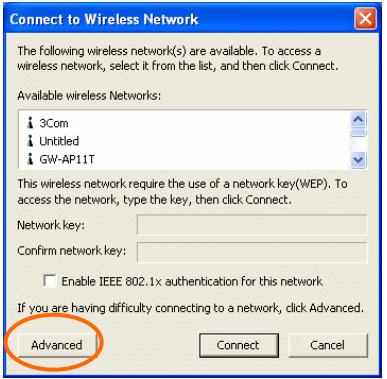

All settings are categorized into 6 Tabs:

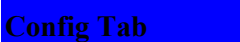

The **Config** tab allows you to configure WEP encryption and add/remove Profile(s).

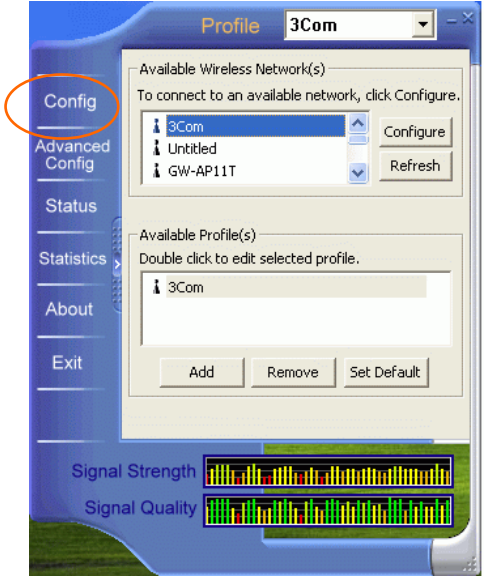

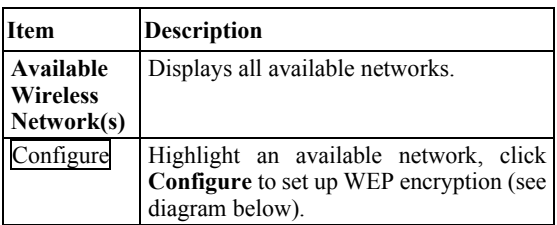

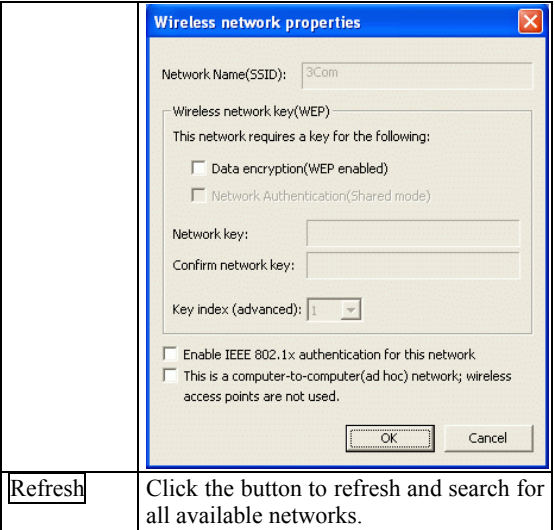

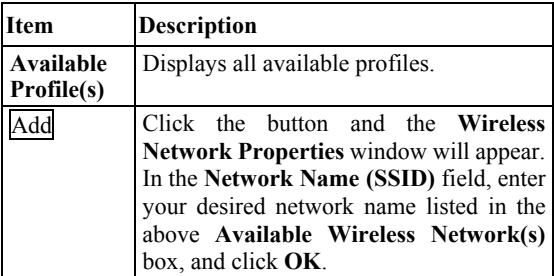

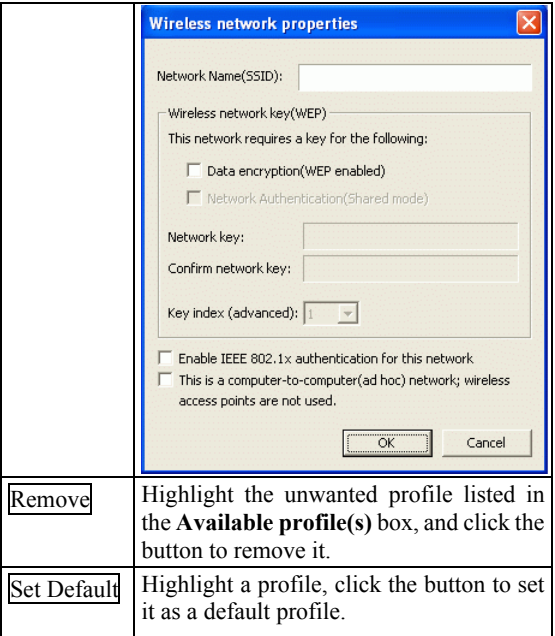

#### **Advanced Config Tab**

The **Advanced Config** Tab allows you to change advanced configuration settings, such as the **Ad Hoc default channel, Power Save** and **Radio Off**.

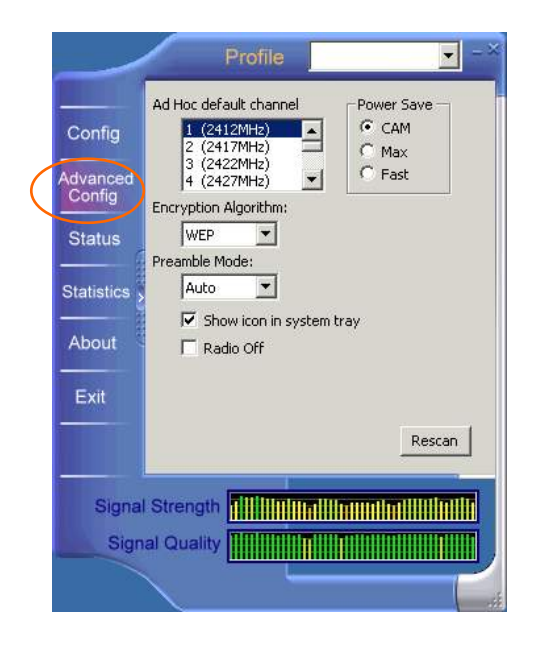

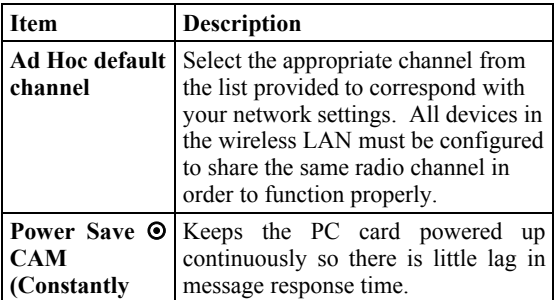

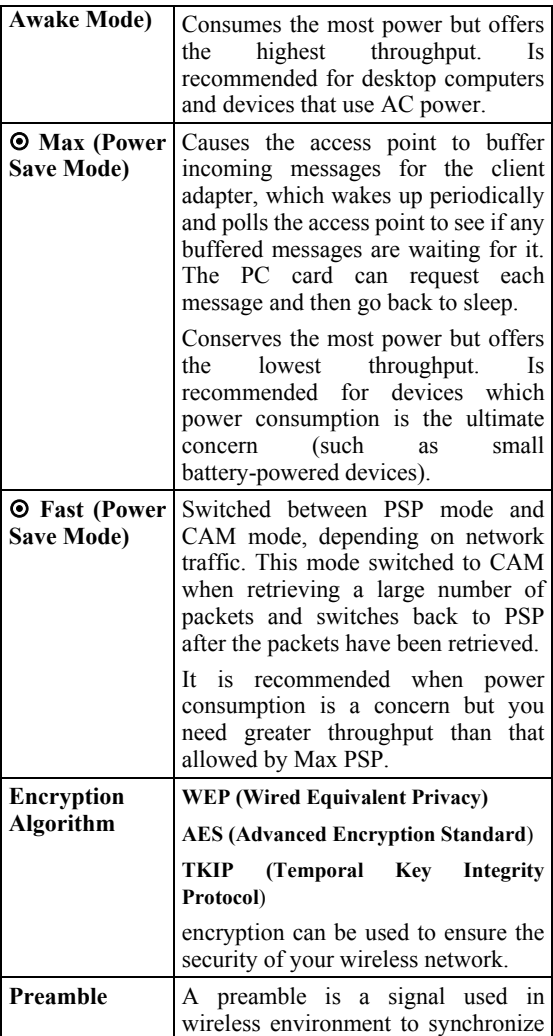

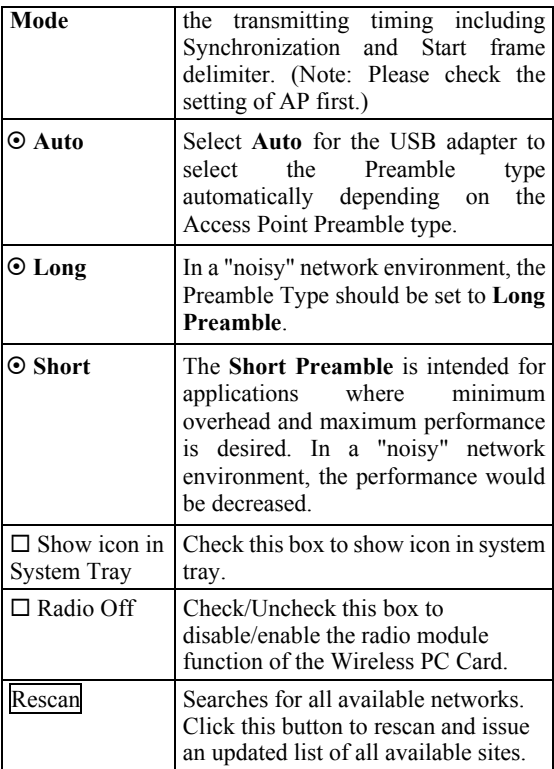

#### **Status Tab**

The **Status** Tab displays basic link information, including **Channel Set**, **MAC Address**, **Network Type** and **Power Save Mode**.

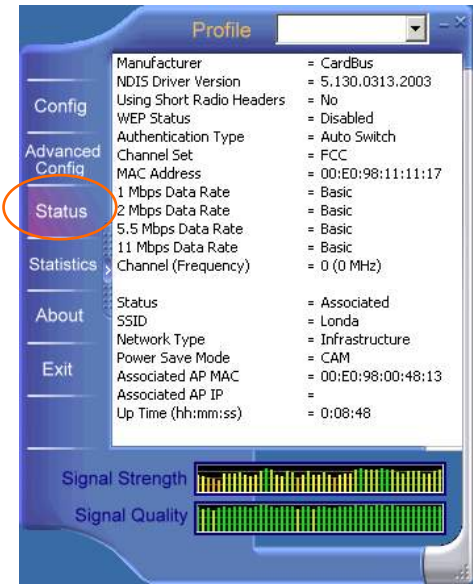

- **19 -**

#### **Statistics Tab**

The **Statistics** tab shows the available statistic information. Press **Reset** button to renew this list of statistics.

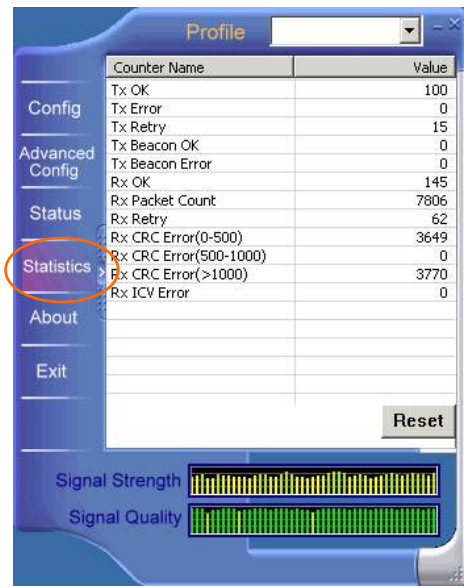

#### **About Tab**

Click on the **About** tab to view basic version information about the **Configuration Utility**.

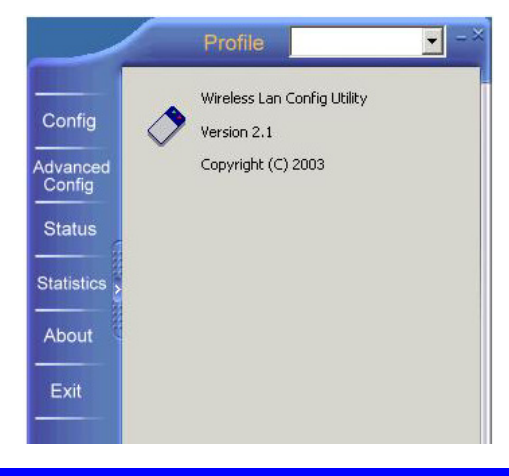

#### **Exit Tab**

Click on the **Exit** tab to exit the application.

#### **Warranty**

- This equipment comes with a 24-month warranty. The warranty will be honoured on presentation of the original bill or receipt, provided the date of purchase and the unit type are indicated.
- During the time of the warranty Topcom will repair free of charge any defects caused by material or manufacturing faults. Topcom will at its own discretion fulfil its warranty obligations by either repairing or exchanging the faulty equipment.
- Any warranty claims will be invalidated as a result of intervention by the buyer or unqualified third parties.
- Damage caused by inexpert treatment or operation, and damage resulting from the use of non-original parts or accessories not recommended by Topcom is not covered by the warranty.
- The warranty does not cover damage caused by outside factors, such as lightning, water and fire, nor does it apply if the unit numbers on the equipment have been changed, removed or rendered illegible.

*Note: Please do not forget to enclose your receipt if you return the equipment.* 

- **22 -**

# **DEUTSCH**

Die Übereinstimmung des Gerätes mit den

grundlegenden Anforderungen der

R&TTE-Directive ist durch das CE-Kennzeichen

bestätigt.

## 802.11b PC-Karte für einen drahtlosen **CardBus**

#### Kurzanleitung für die Installation

# **INSTALLATION**

**Achtung:** Stecken Sie die **Drahtlose PC-Karte** erst in Ihren Computer, nachdem die Arbeitsprozesse in "**Treiber installieren & Dienstprogramm**" vollständig durchgeführt wurden.

#### **Installierung des Geräts**

- 1. Lokalisieren Sie den Steckplatz des CardBus an Ihrem System. Stecken Sie die drahtlose PC Karte gerade in den CardBus Steckplatz. Drücken Sie gleichmäßig und langsam bis die Karte feststeckt.
- 2. Sobald das Gerät an Ihrem Computer angeschlossen ist, erkennt Windows die neue Hardware, und kopiert automatisch alle für das Netzwerk benötigten Dateien.

#### **Installierung des Treibers**

#### **Für Windows 98**

- 1. In Add New Hardware Wizard (Neuen Hardware-Assistenten hinzufügen) klicken Sie auf Next(Nächste).
- 2. Wählen Sie **Search for the best driver for your device (Recommended)**. (**Den besten Treiber für Ihr Gerät suchen )**

**(Empfehlung),** und klicken Sie auf **Next (Nächste)**.

- 3. Legen Sie die gelieferte CD-ROM in das CD-ROM Laufwerk ein. Wählen Sie **Specify a location (Speicherstelle bestimmen):** und klicken Sie auf **Browse (Durchsuchen)**, um den geeigneten Pfad festzulegen. (z.B. **D:\WIN98**). Klicken Sie auf **Next (Nächste)**.
- 4. Klicken Sie auf **Next(Nächste)**, und Windows wird alle nötigen Dateien auf Ihr System kopieren.
- 5. Wenn Sie aufgefordert werden, die **Windows 98** CD-ROM einzulegen, tun Sie das bitte. Klicken Sie auf **OK**.
- 6. Klicken Sie auf **Finish(Beenden),** um die Installation zu Ende zu führen.
- 7. Wenn Windows Sie auffordert, Ihren Computer neu zu starten, klicken Sie auf **Yes (Ja)**.

#### **Für Windows ME**

- 1. Wählen Sie **Specify the location of the driver (Advanced)-(Die Speicherstelle des Treibers bestimmen) (Erweitert).** Klicken Sie auf **Next(Nächste)**.
- 2. Legen Sie die gelieferte CD-ROM in das CD-ROM Laufwerk ein. Wählen Sie **Search for the best driver for your device (Recommended)**.-(**Den besten Treiber für Ihr Gerät suchen (Empfehlung),** und klicken Sie auf **Browse (Durchsuchen)**, um den geeigneten Pfad festzulegen. (z.B.

**D:\WINME**). Klicken Sie auf **Next (Nächste)**.

- 3. Klicken Sie auf **Next(Nächste)**, und Windows wird alle nötigen Dateien auf Ihr System kopieren.
- 4. Klicken Sie auf **Finish (Beenden),** um die Installation zu Ende zu führen.
- 5. Wenn Windows Sie auffordert, Ihren Computer neu zu starten, klicken Sie auf **Yes (Ja)**.

#### **Für Windows 2000**

- 1. In **Found New Hardware Wizard (Neuer Hardware-Assistent gefunden)** klicken Sie auf **Next(Nächste).**
- 2. Wählen Sie in Installierung eines Hardware-Geräts **Search for a suitable driver for my device (recommended)- (Einen geeigneten Treiber für mein Gerät suchen (Empfehlung)**, und klicken Sie auf **Next (Nächste)**.
- 3. Legen Sie die gelieferte CD-ROM in das CD-ROM Laufwerk ein. Wählen Sie **Specify a location(Speicherstelle bestimmen)**, und klicken Sie auf **Next (Nächste)**.
- 4. Klicken Sie auf **Browse(Durchsuchen)**, um den geeigneten Pfad festzulegen. (z.B. **D:\WIN2000**). Klicken Sie auf **OK**.
- 5. Klicken Sie auf **Next(Nächste)**, und Windows wird alle nötigen Dateien auf Ihr System kopieren.
- 6. Klicken Sie im Dialogfenster **Digital Signature Not Found** (**Es wurde keine**
**Digital-Unterschrift gefunden)** auf **Yes (Ja),** um die Installation fortzusetzen. Klicken Sie auf **Finish(Beenden),** um die Installation zu Ende zu führen.

#### **Für Windows XP**

- 1. Wählen Sie Install from a list or specific location (Advanced) (Die Installierung von einer Liste oder einer bestimmten Speicherstelle aus durchführen) (Erweitert) und klicken Sie auf Next (Nächste).
- 2. Legen Sie die gelieferte CD-ROM in das CD-ROM Laufwerk ein. Wählen Sie **Include this location in the search (Bei der Suche diese Speicherstelle mit einbeziehen):** und klicken Sie auf **Browse (Durchsuchen),** um den geeigneten Pfad festzulegen. (z.B. **D:\WINXP**). Klicken Sie auf **Next(Nächste)**.
- 3. Klicken Sie auf **Continue Anyway (Fortfahren),** um die Installierung fortzusetzen. Windows wird alle nötigen Dateien auf Ihr System kopieren.
- 4. Klicken Sie auf **Finish (Beenden),** um die Installation zu Ende zu führen.

## **Überprüfung**

Um zu überprüfen, ob das Gerät in Ihrem Computer existiert und freigegeben wurde, wechseln Sie zu Start → Settings (Einstellungen)  $\rightarrow$  Control Panel (Bedienungskonsole) $\rightarrow$ **System (** $\rightarrow$  **Hardware)**  $\rightarrow$  Device Manager **(Gerätverwalter)**. Expandieren Sie die Gruppe

der **Netzwerk Adapter**. Wenn die **802.11b Wireless LAN CardBus (Mini-) PCI NIC** hier aufgelistet ist, heiβt das, dass Ihr Gerät korrekt installiert und freigegeben wurde.

## **Installierung des Dienstprogramms**

- 1. Legen Sie die gelieferte CD-ROM in das CD-ROM Laufwerk ein. Doppelklicken Sie auf **Setup.exe,** um das **Wireless LAN Utility (Drahtlose LAN Dienstprogramm)** zu installieren.
- 2. Wenn der **welcome (Begrüßung)** Bildschirm erscheint, klicken Sie auf **Next (Nächste),** um fortzufahren.
- 3. In **License Agreement (Lizenz Vertrag)**, klicken Sie auf **Yes (Ja)**, um Ihr Einverständnis zu den Klauseln abzugeben.
- 4. Klicken Sie auf **Finish (Beenden),** um die Installierung zu Ende zu führen.

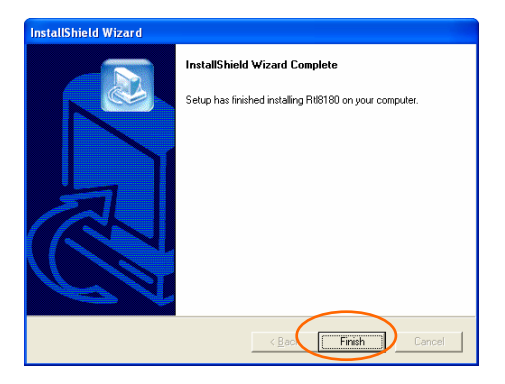

- **28 -**

# **NETZWERK VERBINDUNG**

Nachdem der Treiber installiert wurde, müssen Sie einige Veränderungen an Ihren Netzwerk-Einstellungen durchführen.

## **Für Windows 98/ME**

- 1. Wechseln Sie zu Start  $\rightarrow$  Settings  $(Einstellungen) \rightarrow Control Panel$ (Bedienungskonsole)  $\rightarrow$  Network (Netzwerk).
- 2. Versichern Sie sich, dass die folgenden Komponenten installiert sind.
	- y **802.11b Wireless LAN CardBus (Mini-) PCI NIC**
	- y **IPX/SPX-compatible Protocol**
	- y **NetBEUI**
	- y **TCP/IP**

Falls eines dieser Elemente fehlen sollte, klicken sie auf die **Add (Hinzufügen)** Schaltfläche, und fügen Sie das fehlende Element hinzu. Alle oben geforderten und aufgelisteten Protokolle und Kunden werden von Microsoft geliefert.

3. Nachdem Sie auf **Add (Hinzufügen)** geklickt haben, markieren Sie das fehlende Element, und klicken Sie auf **Add (Hinzufügen)**.

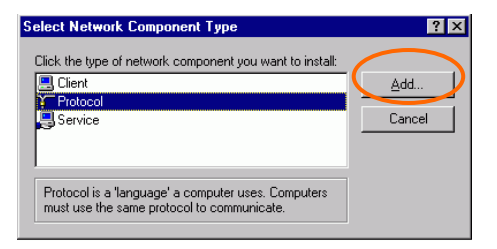

4. Markieren Sie **Microsoft**, und doppelklicken Sie das Element, das Sie hinzufügen möchten. Klicken Sie auf **OK**.

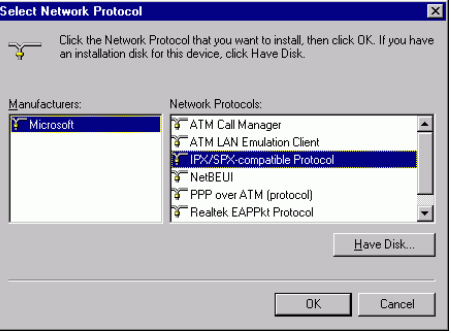

- 5. Um Ihren Computer auf dem Netzwerk sichtbar zu machen, geben Sie **File and Print Sharing (Gemeinsamer Datei- und Druckerzugriff)** frei.
- 6. Klicken Sie auf die **Identification (Identifikation)** Seite. Bestimmen Sie einen Namen, der sich von den anderen Computernamen des Netzwerks unterscheidet. Tippen Sie den Namen Ihrer Arbeitsgruppe ein, der von allen anderen

Computern des Netzwerks benutzt werden sollte.

- 7. Klicken Sie auf die Seite**Access Control (Zugriffskontrolle)**. Versichern Sie sich, dass "**Share-level access control**"**("Zugriffskontrolle des Beteiligungslevels")** bestimmt wurde. Wenn Sie sich an einen Netzwerk-Server anschließen, kann das Beteiligungslevel als "**User-level access control**."**("Zugriffskontrolle des Benutzerlevels")** eingestellt werden.
- 8. Starten Sie nach Beendigung Ihren Computer neu an, um das neue Gerät zu aktivieren.

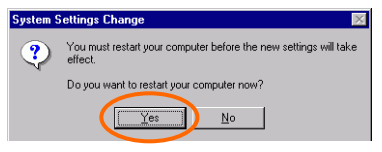

- 9. Nachdem der Computer neu gestartet wurde, und Windows gebootet wurde, wird ein **Logon (Anmeldung)** Fenster erscheinen, und Sie auffordern, einen Benutzernamen und ein Kennwort einzugeben. Bestimmen Sie einen Benutzernamen und ein Kennwort, und klicken Sie auf **OK**. Klicken Sie nicht auf die **Cancel (Abbrechen)** Schaltfläche, da Sie sich in diesem Fall nicht am Netzwerk anmelden könnten.
- 10. Doppelklicken Sie auf das **Network Neighborhood (Netzwerk Nachbarschaft)** Piktogramm auf dem Windows Desktop, und

Sie sollten die Namen der anderen, am Netz angeschlossenen Computer, sehen können.

### **Für Windows 2000/XP**

1. (Für **Windows 2000**)

Wechseln Sie zu Start→ **Settings(Einstellungen)** Æ **Control Panel (Bedienungskonsole) → Network and Dial-up Connections (Netzwerk und Einwahl Anschlüsse)** Æ **Local Area Connection (Lokaler Anschluss)** Æ **Properties (Eigenschaften)**.

(Für **Windows XP**) Wechseln Sie zu **Start** Æ **Control Panel (Bedienungskonsole) → Network Connections (Netzanschlüsse)** Æ **Wireless Network Connection Enabled 802.11b Wireless CardBus PC Card (Der drahtlose Netzanschluss gab die 802.11b PC-Karte des drahtlosen CardBus frei)** → Properties **(Eigenschaften)**.

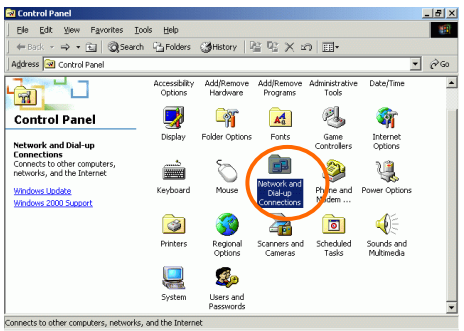

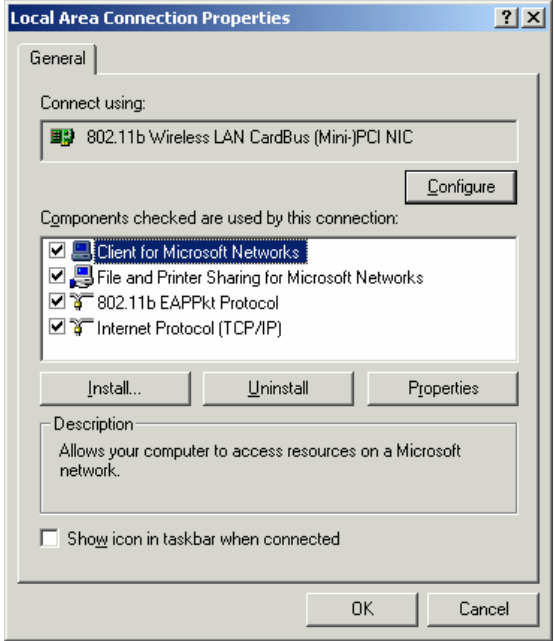

- **33 -**

Download from Www.Somanuals.com. All Manuals Search And Download.

- 2. Versichern Sie sich, dass die folgenden Komponenten alle installiert sind.
	- **Client for Microsoft Networks (Kunde für Microsoft Netzwerke)**
	- **NWLink NetBIOS**
	- **802.11b EAPPkt Protocol (Protokoll)**
	- **Internet Protocol (TCP/IP) (Internet Protokoll)**
- 3. Falls ein Element fehlen sollte, klicken Sie auf die **Install… (Installieren...)** Schaltfläche, um die geforderten **Client/Service/Protocol (Kunde/Service/Protokoll)** Komponenten einzugeben. Nachdem Sie das fehlende Element bestimmt haben, klicken Sie auf **Add… (Hinzufügen),** um es hinzuzufügen.

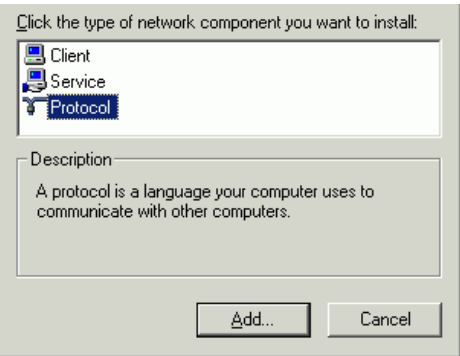

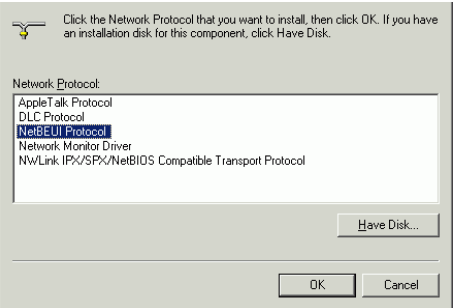

- 4. Um Ihren Computer auf dem Netzwerk sichtbar zu machen, versichern Sie sich, **File and Printer Sharing for Microsoft Networks (Gemeinsamer Datei und Drucker Zugriff für Microsoft Netzwerke)**  installiert zu haben.
- 5. Danach müssen Sie Ihren Computer neu starten, um die Installierung zu Ende zu führen.

## **KONFIGURATION**

Nach der erfolgreichen Installierung des drahtlosen PC-Karten Treibers und des Dienstprogramms, wird ein **Network Status** 

**(Netzwerk Status)** Piktogramm **T** auf dem System Tray erscheinen. Auf dem Desktop wird ein **Utility Shortcut** 

**(Dienstprogramm-Schnelltasten)** Piktogramm

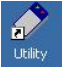

erscheinen.

## **Anwendung des Konfigurations-Dienstprogramms**

Doppelklicken Sie auf <sup>Utility</sup> , um das

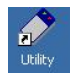

Konfigurations-Dienstprogramm zu öffnen.

Klicken Sie auf **Advanced (Erweitert),** um zu dem Konfigurationsfenster zu wechseln.

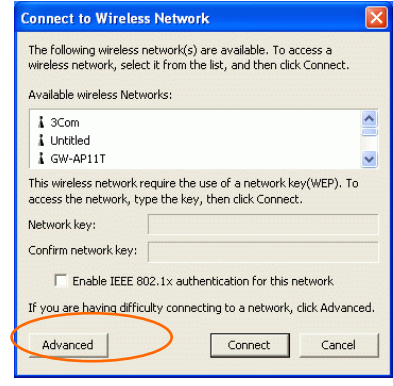

### Die Einstellungen werden in 6 Seiten aufgeteilt:

## **Konfig Seite**

Die **Config (Konfig)** Seite erlaubt Ihnen WEP Verschlüsselung einzustellen und Profil(e) hinzuzufügen/zu löschen.

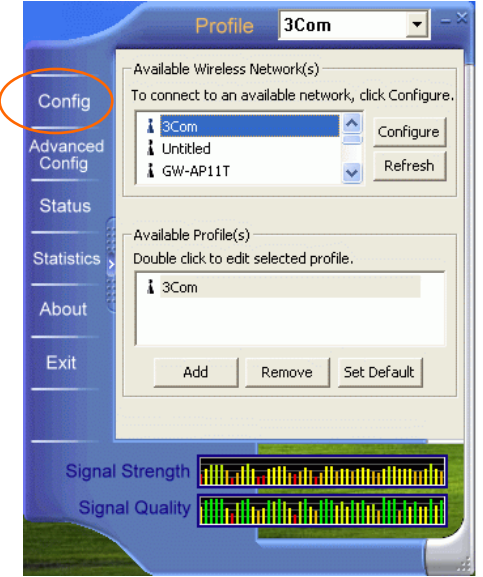

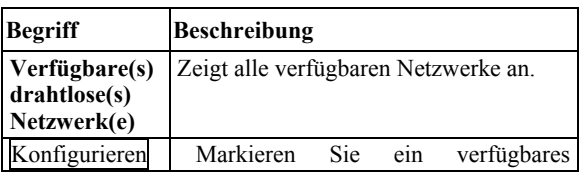

- **38 -**

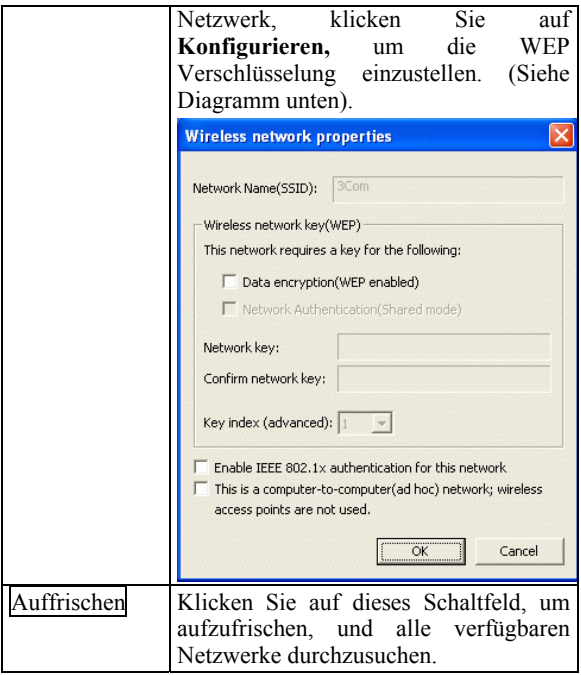

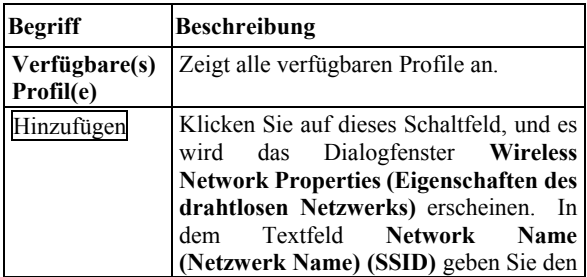

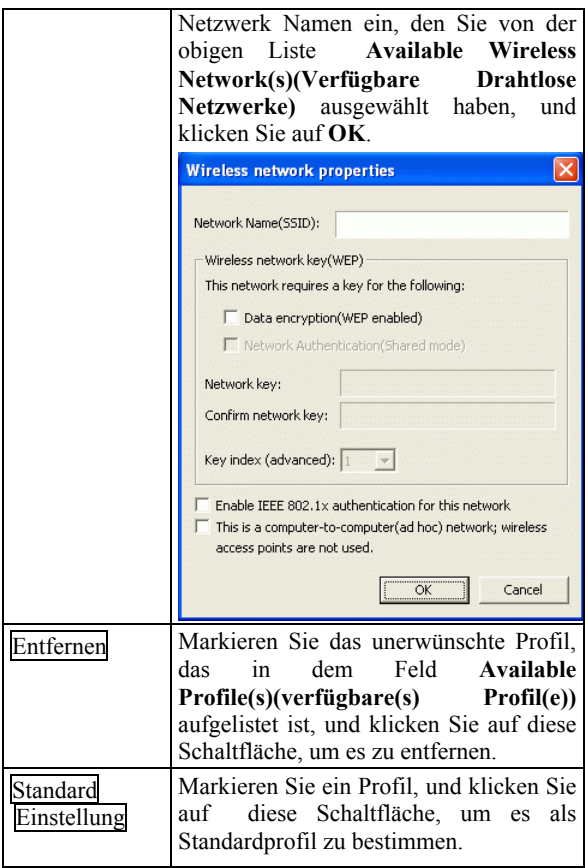

### **Erweiterte Konfig Seite**

Die **Advanced Config (erweiterte Konfig)** Seite erlaubt Ihnen erweiterte Konfigurationseinstellungen zu ändern, z.B. den **Ad Hoc default channel (Ad Hoc Standardkanal), Power Save (Energie Sparer)**  und **Radio Off (Funk ausgeschaltet)**.

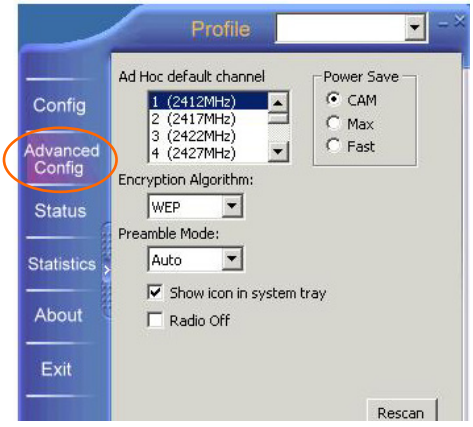

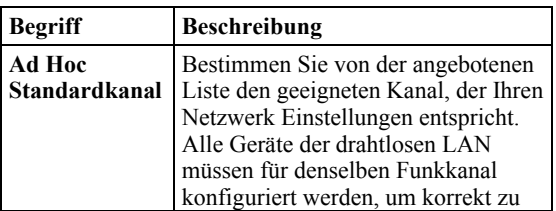

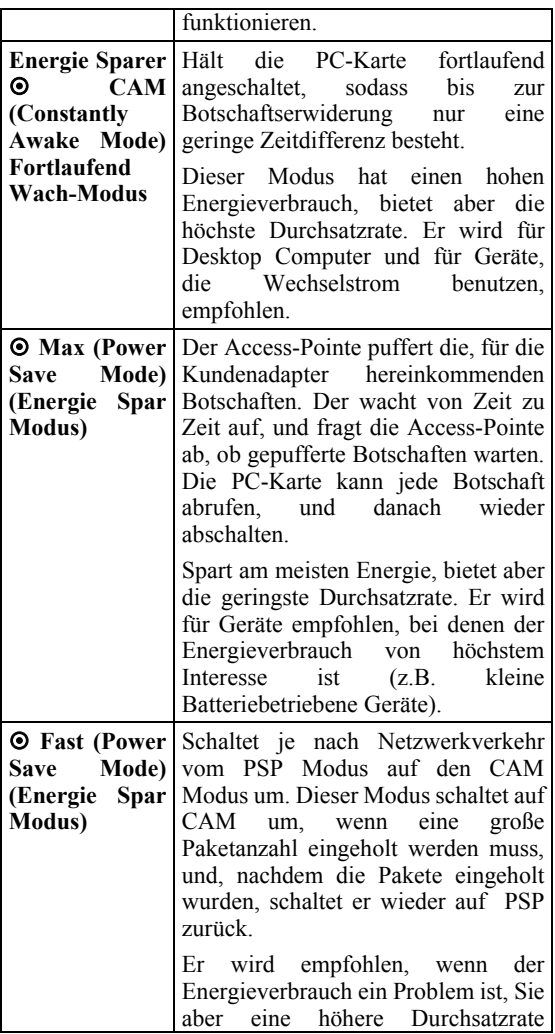

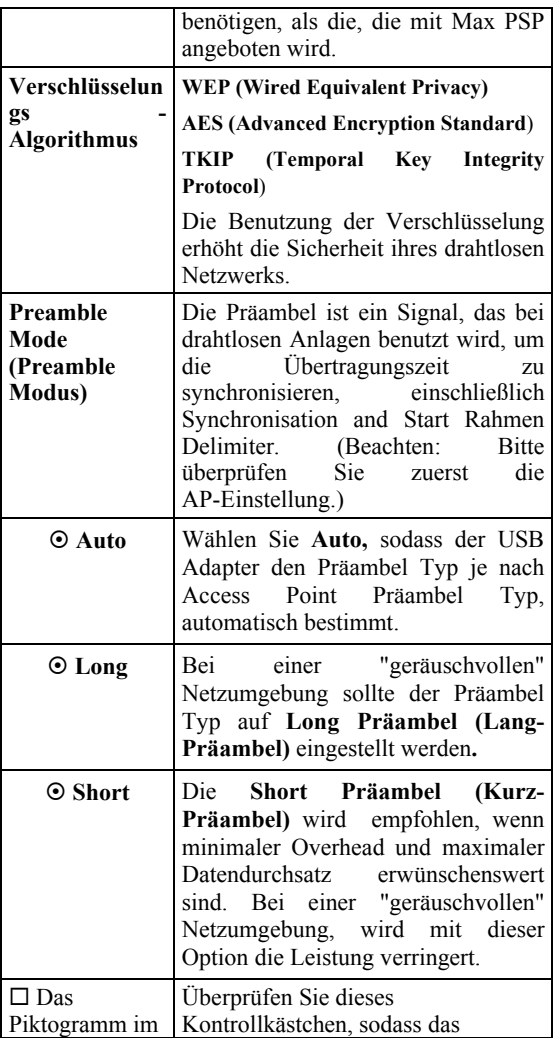

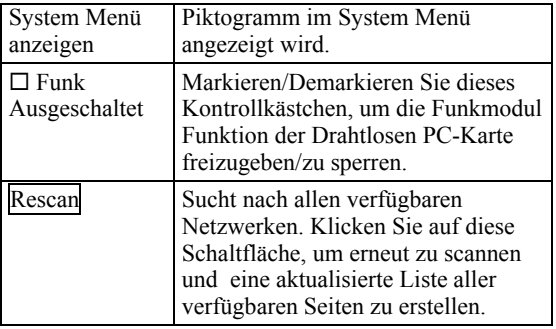

#### **Status Seite**

Der **Status** Seite zeigt wesentliche Link Information an, einschließlich **Channel Set(Kanal Einstellung)**, **MAC Adresse**, **Network Type (Netzwerk Typ)** und **Power Save Mode (Energie Spar Modus)**.

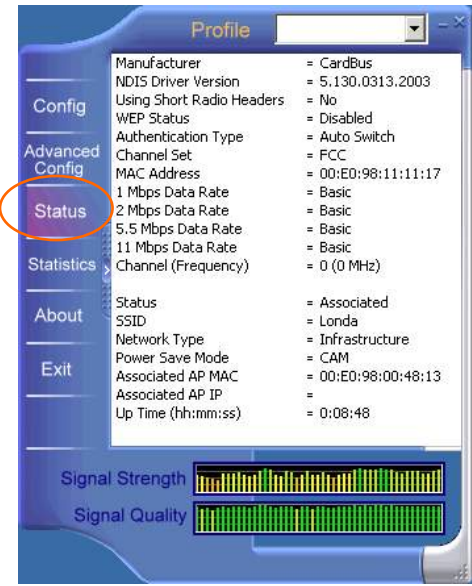

- **45 -**

#### **Statistik Seite**

Die **Statistics (Statistik)** Seite zeigt die verfügbare Statistische Information. Drücken Sie die **Reset** Schaltfläche, um diese Statistikliste zu erneuern.

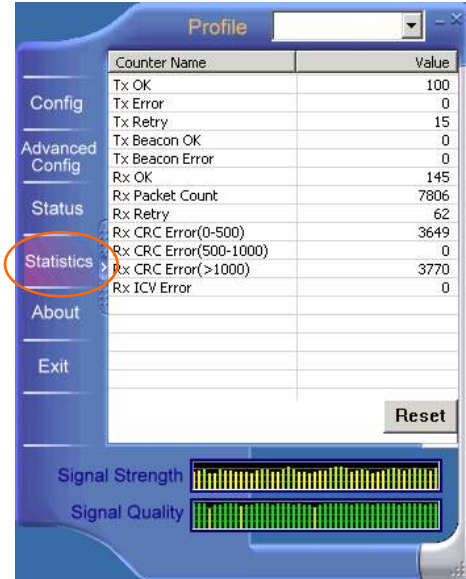

#### **Übersicht Seite**

Klicken Sie die **About (Übersicht)** Seite an, um wesentliche Information über das **Configuration Utility (Konfigurations-Dienstprogramm)** dieser Version zu erhalten.

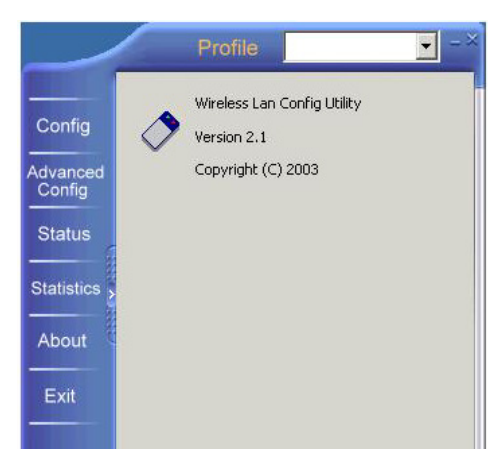

#### **Exit Seite**

Klicken Sie die **Exit (Verlassen)** Seite an, um diese Anwendung zu verlassen.

- **47 -**

#### **Topcom Garantie**

- Die Garantiezeit beträgt 24 Monate. Die Garantie wird auf Grund der Vorlage der Originalrechnung bzw.Zahlungsbestätigung, welche das Datum des Kaufes sowie die Geräte-Typ zu tragen hat, gewährt.
- Während der Garantiezeit behebt Topcom unentgeltlich alle Mängel, die auf Material- oder Herstellungsfehler beruhen. Topcom leistet nach eigener Wahl Garantie durch Repartur oder durch Austausch des defekten Gerätes.
- Der Garantieanspruch erlischt bei Eingriffen durch Käufer oder unbefugte Dritte.
- Schäden, die durch unsachgemäße Behandlung oder Bedienung auftreten, bzw. die entstehen durch die Verwendung von Ersatzteilen und Zubehör, die nicht Original oder von Topcom empfohlenen sind, fallen nicht unter die Garantieleistung.
- Die Garantie wird nicht gewährt, wenn Schäden durch äußere Einflüsse: Blitz, Wasser, Feuer u. ä entstanden sind oder die Geräte-Nummer am Gerät geändert, gelöscht oder unleserlich gemacht wurde.

#### *Achtung: Vergessen Sie bei einem Zurückschicken ihres Gerätes nicht Ihren Kaufbeleg beizufügen.*

## **NEDERLANDS**

Het toestel voldoet aan de basiseisen van de R&TTE-richtlijn. Dit wordt bevestigd door de

CE-markering.

### Snelle InstallatieGids

## **INSTALLATIE**

**Voorzichtig:** Steek de **Draadloze PC Kaart** niet in Uw computer voordat U de procedures zoals beschreven in "**Het Hulp- of Configuratie-programma Installeren**" heeft doorlopen.

### **Het Apparaat Installeren**

- 1. Lokaliseer het CardBus slot van Uw systeem.
- 2. Lijn de Draadloze PC Kaart op met het CardBus slot. Druk evenredig aan totdat het goed ingestoken is.
- 3. Als het apparaat goed ingestoken is, zal Windows het automatisch detecteren en zal automatisch alle benodigde bestanden kopiëren.

## **Het Stuurprogramma Installeren**

#### **In Windows 98**

- 1. In de Nieuwe Hardware Toevoegen Wizard, klik Volgende.
- 2. Selecteer Z**oek het beste stuurprogramma voor Uw Apparaat (aanbevolen)** Klik **Volgende**.
- 3. Steek de meegeleverde CD-ROM in de CD-ROM speler. Selecteer **Een locatie**

**aangeven:** en klik **Zoeken** om het pad aan te geven (bijv. **D:\WIN98**). Klik **Volgende**.

- 4. Klik **Volgende**, Windows zal alle benodigde bestanden naar Uw systeem kopiëren.
- 5. Indien U wordt gevraagd de **Windows 98** in de CD-ROM speler te steken, doe dat dan. Klik. **OK.**
- 6. Klik **Einde** om de installatie te completeren.
- 7. Wanneer Windows U vraagt het systeem te herstarten, klik **Ja**.

### **In Windows ME**

- 1. Selecteer De locatie van het stuurprogramma aangeven (geavanceerd), klik Volgende.
- 2. Steek de meegeleverde CD-ROM in de CD-ROM speler. Selecteer **Het beste stuurprogramma voor Uw apparaat zoeken (aanbevolen)** en klik **Zoeken** om het juiste pad aan te geven (bijv. **D:\WINME**.) Klik **Volgende**.
- 3. Klik **Volgende**, Windows zal alle benodigde bestanden naar Uw systeem kopiëren.
- 4. Klik **Einde** om de installatie te completeren.
- 5. Wanneer Windows U vraagt het systeem te herstarten, klik **Ja**.

#### **In Windows 2000**

- 1. In de Nieuwe Hardware Gevonden Wizard, klik Volgende.
- 2. In **Hardware stuurprogramma's installeren**, selecteer **Zoeken naar een**

**geschikt stuurprogramma voor mijn apparaat (aanbevolen)** klik **Volgende**.

- 3. Steek de meegeleverde CD-ROM in de CD-ROM speler. Selecteer **Een locatie aangeven**, klik **Volgende**.
- 4. Klik **Zoeken** om het juiste pad aan te geven (bijv. **D:\WIN2000**). Klik **OK**.
- 5. Klik **Volgende**, Windows zal alle benodigde bestanden naar Uw systeem kopiëren systeem.
- 6. In het **Digitale Handtekening Niet Gevonden** venster, klik **Ja** om te vervolgen.

Klik **Einde** om de installatie te completeren.

#### **In Windows XP**

- 1. Selecteer Installeren vanuit een lijst of specifieke locatie (geavanceerd) en klik Volgende.
- 2. Steek de meegeleverde CD-ROM in de CD-ROM speler. Selecteer **Zoek ook in deze locatie:** en klik **Zoeken** om het juiste pad aan te geven (bijv. **D:\WINXP**). Klik **Volgende**.
- 3. Klik **Vervolgen** om te vervolgen. Windows zal alle benodigde bestanden naar Uw systeem kopiëren.
- 4. Klik **Einde** om de installatie te completeren.

#### **Verifiëren**

Om te verifiëren dat het apparaat in Uw systeem is opgenomen en daadwerkelijk is ingeschakeld, ga

naar Start Menu  $\rightarrow$  Instellingen  $\rightarrow$  Controle **Paneel**  $\rightarrow$  **Systeem (** $\rightarrow$  **Hardware)**  $\rightarrow$  Apparaat **Beheer**. Klap de **Netwerk adapters** categorie uit. Als de **802.11b Wireless LAN CardBus (Mini-) PCI NIC** in deze lijst voorkomt, betekent dat Uw apparaat deugdelijk is geïnstalleerd en ingeschakeld.

## **Het Hulp- of Configuratie-programma Installeren**

- 1. Steek de meegeleverde **CD-ROM** in de CD-ROM speler. Dubbelklik op **Setup.exe** om het **Draadloze LAN Hulp-programma**  te installeren.
- 2. Wanneer het **Welkom** scherm verschijnt, klik **Volgende** om te vervolgen.
- 3. In de **Licentie Overeenkomst**, klik **Ja** om de voorwaarden te accepteren.
- 4. Klik **Einde** om de installatie te completeren.

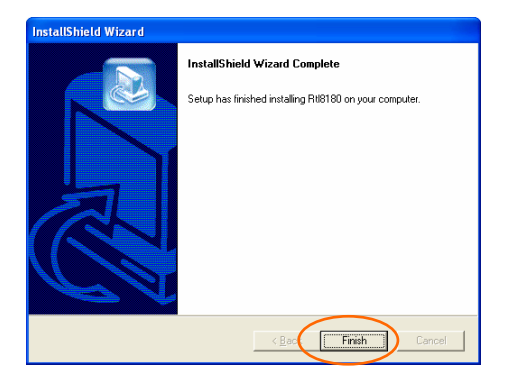

# **NETWERK CONNECTIE**

Als het stuurprogramma eenmaal is geïnstalleerd, dient U enkele aanpassingen te maken in Uw netwerk-instellingen.

## **In Windows 98/ME**

- 1. Ga naar Start Menu  $\rightarrow$  Instellingen  $\rightarrow$ Controle Paneel  $\rightarrow$  Netwerk.
- 2. Vergewis U ervan dat de volgende componenten zijn geïnstalleerd:
	- y **802.11b Wireless LAN CardBus (Mini-) PCI NIC**
	- y **IPX/SPX-compatible Protocol**
	- y **NetBEUI**
	- y **TCP/IP**

Indien U iets mist, klik op de **Toevoegen** knop om ze toe te voegen. Alle protocollen en cliënt zoals hierboven beschreven worden door Microsoft geleverd.

3. Nadat U **Toevoegen** heeft geklikt, markeer het benodigde component en klik **Toevoegen**.

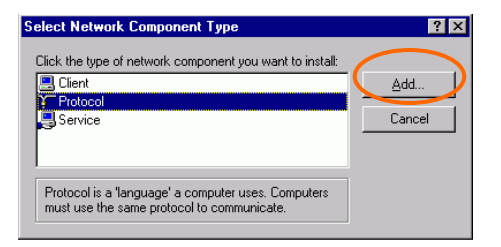

4. Markeer **Microsoft**, en dubbelklik dan op het item dat U wilt toevoegen. Klik **OK**.

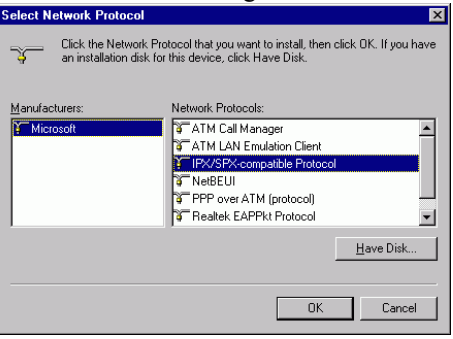

- 5. Om Uw computer zichtbaar te maken op het netwerk, schakel **Bestands- en printer-deling** in.
- 6. Klik op het **Identificatie** tab. Verzin een naam die uniek is op Uw netwerk. Voer de naam van Uw werkgroep in waar alle computers in Uw netwerk toe behoren.
- 7. Klik het **Toegangs-controle** tab. Vergewist U ervan dat "**Gemeenschap-niveau toegangs-controle**" is geselecteerd. Wanneer U een Netware server wilt benaderen, kan dit

omgeschakeld worden naar "**Gebruikers-niveau toegangs-controle**."

8. Wanneer U gereed bent, herstart dan Uw computer om het apparaat te activeren met deze nieuwe instellingen.

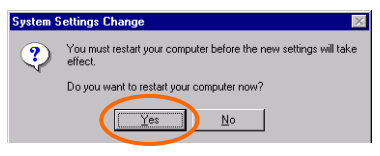

- 9. Wanneer Uw computer opnieuw opstart, toont Windows U een **Aanloggen** venster dat U vraagt een gebruikersnaam en wachtwoord in te voeren. Verzin iets en klik **OK**. Klik niet op **Annuleren**, anders bent U niet in staat op het netwerk aan te loggen.
- 10. Dubbelklik op het **Netwerk Omgeving** icoon op het bureaublad, en U kunt de namen zien van de andere PC's op Uw netwerk.

### **In Windows 2000/XP**

1. (In **Windows 2000**)

Ga naar **Start Menu**  $\rightarrow$  **Instellingen**  $\rightarrow$ **Controle Paneel** Æ **Netwerk- en Inbel Connecties** Æ **Lokale Netwerk Verbinding**   $→$  **Eigenschappen.** 

(In **Windows XP**) Ga naar Start Menu → Controle Paneel → Netwerk Connecties → Draadloze **Netwerk Connectie Ingeschakeld 802.11b** 

#### **Draadloze CardBus PC Kaart**  $\rightarrow$ **Eigenschappen**.

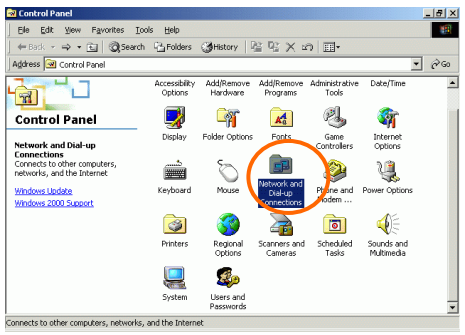

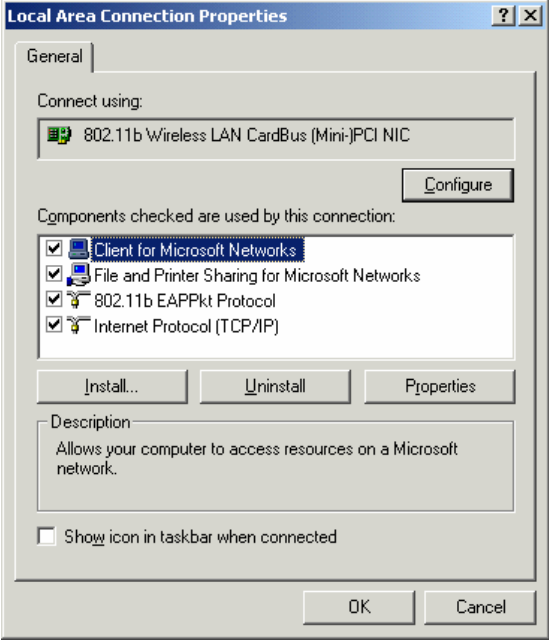

- 2. Vergewist U ervan dat de volgende componenten zijn geïnstalleerd:
	- **Cliënt voor Microsoft Netwerken**
	- **NWLink NetBIOS**
	- **802.11b EAPPkt Protocol**
	- **Internet Protocol (TCP/IP)**
- 3. Indien U iets mist, klik op de **Installeren…**  knop om de benodigde **Cliënt/Service/Protocol** te installeren. Nadat

- **59 -**

U de benodigde component heeft geselecteerd, klik op **Toevoegen…** om het in te voegen.

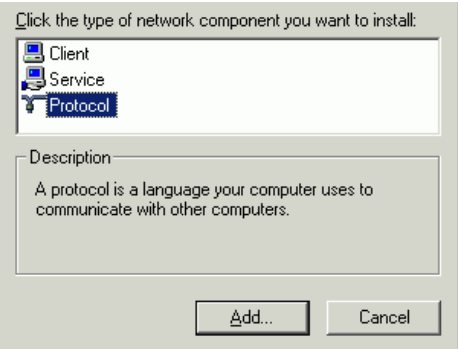

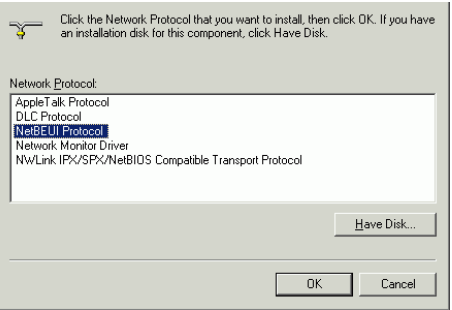

- 4. Om Uw computer zichtbaar te maken op het netwerk, verzekert U zich ervan dat U **Bestands- en printer-deling voor Microsoft Netwerken** heeft geïnstalleerd.
- 5. Wanneer U klaar bent, dient U Uw computer te herstarten om de installatie te completeren.

- **60 -**

## **CONFIGURATIE**

Na succesvolle installatie van het Draadloze PC Kaart-stuurprogramma en hulp-programma, zal

een Netwerk-Status icoon zichtbaar zijn in

de systeembalk. Eveneens zal een **Hulp- of configuratie-programma snelkoppeling-**ikoon

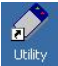

zich op Uw bureaublad bevinden.

**Het Hulp- of Configuratie-programma** 

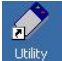

Dubbelklik op **om dit programma te starten**.

Klik **Geavanceerd** om het configuratie-venster te tonen.

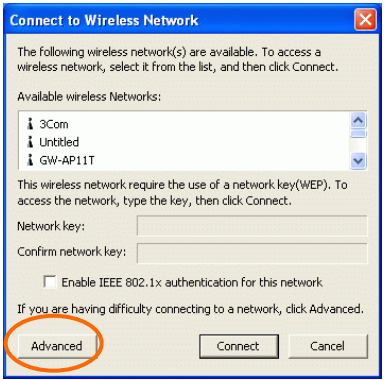

Alle instellingen zijn in 6 tabs ingedeeld:
## **Het Config-Tab**

Het **Config**-tab stelt U in staat WEP-encryptie (= versleuteling) te configureren en Profielen toe te voegen / verwijderen.

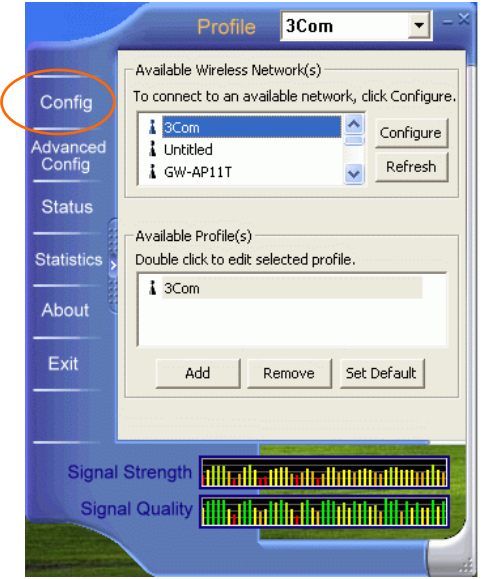

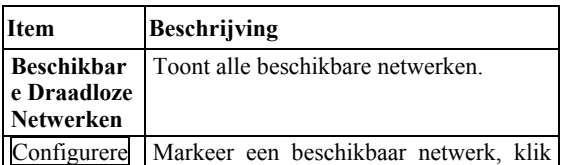

- **63 -**

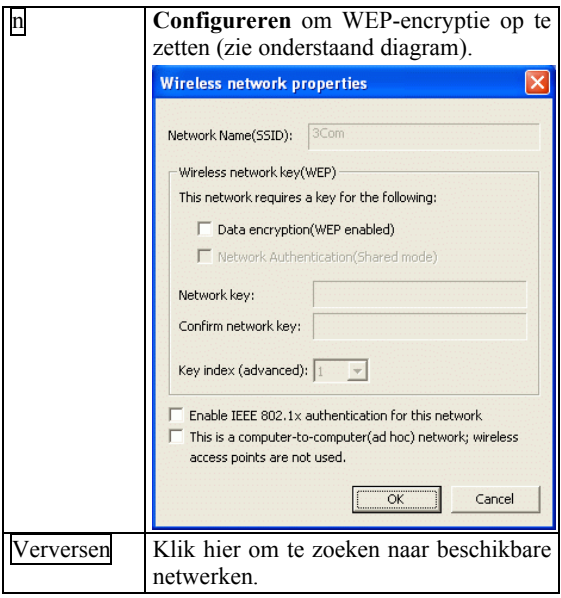

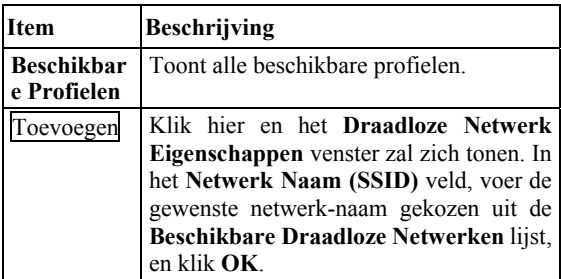

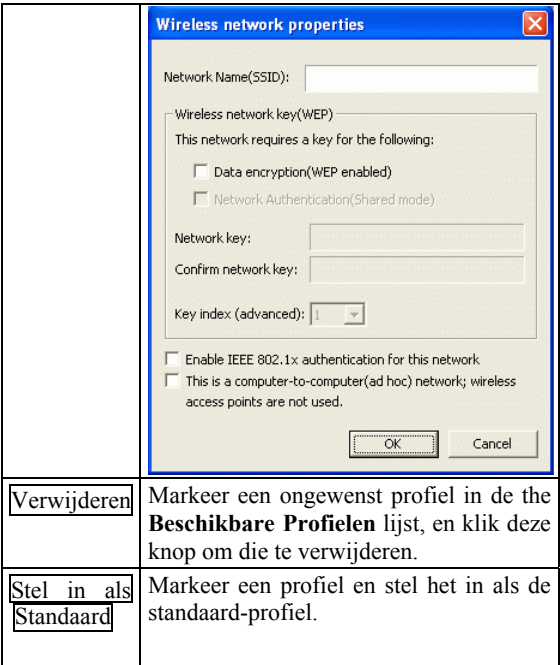

## **Het Geavanceerde Config-Tab**

Het **Geavanceerde Config**-tab stelt U in staat geavanceerde configuratie-instellingen te wijzigen, zoals het **Ad Hoc Standaad-Kanaal, Energie-Besparing** en **Radio Uit**.

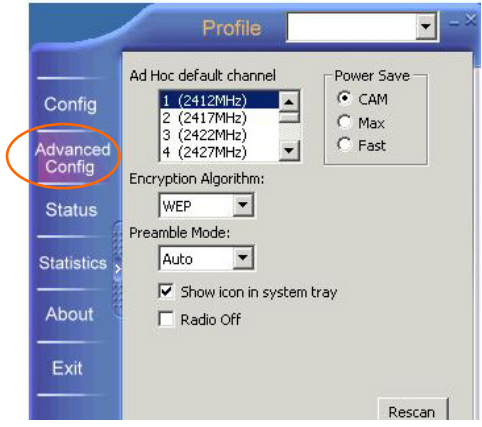

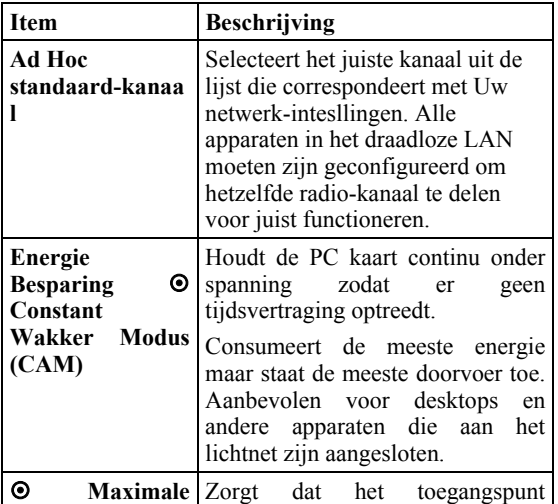

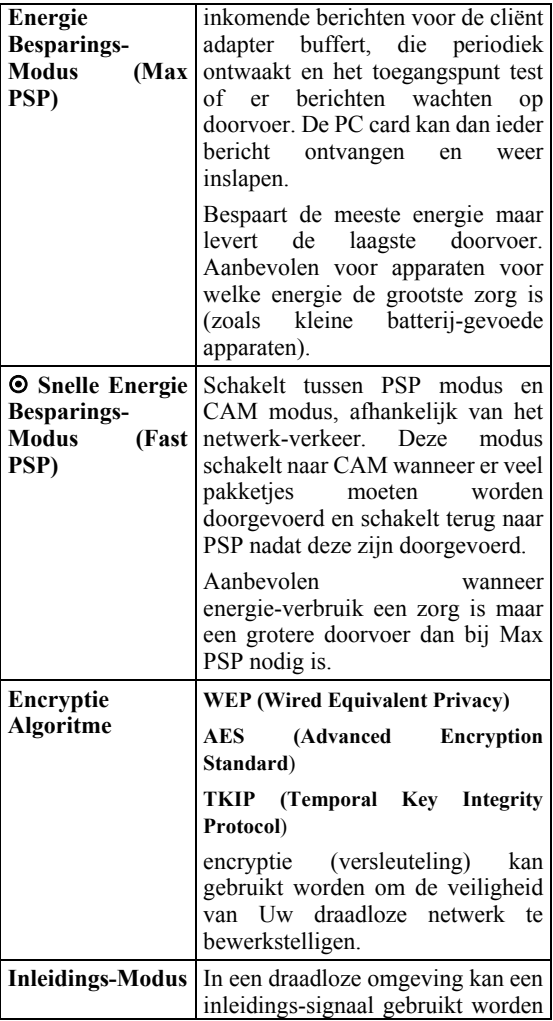

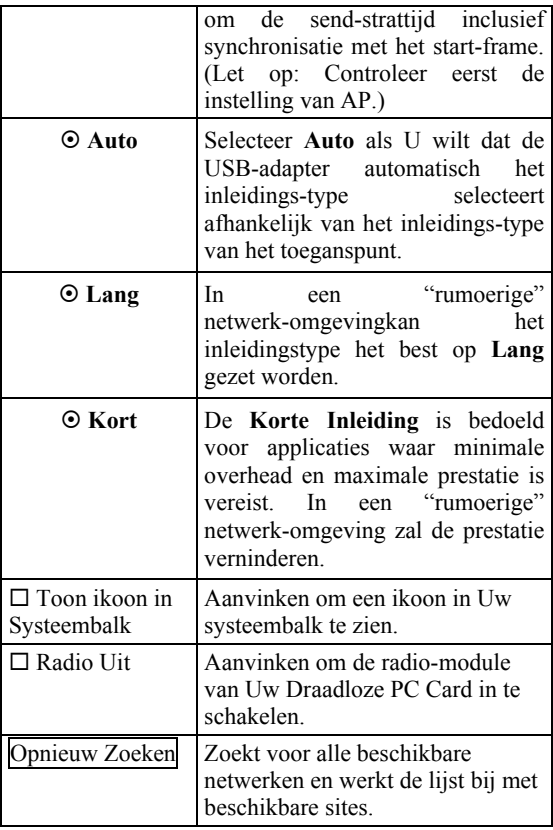

## **Het Status-Tab**

Het **Status-**Tab toont elementaire link- informatie, inclusief **Kanaalinstelling**, **MAC Adres**, **Netwerk-Type** en **Energie Besparings-Modus**.

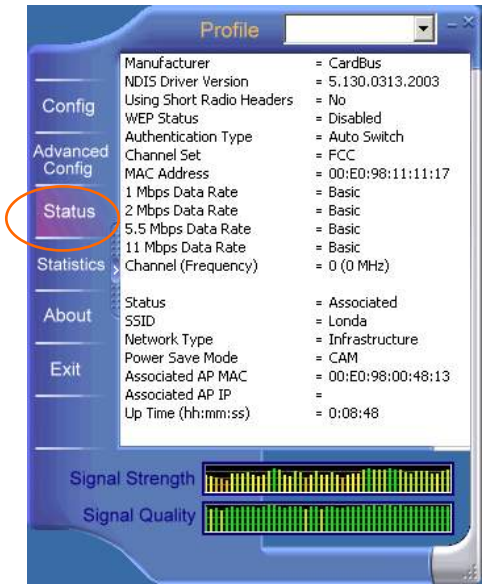

- **69 -**

Het **Statistics**-tab toont de beschikbare statistische informatie. Klik **Verversen** om deze informatie te verversen.

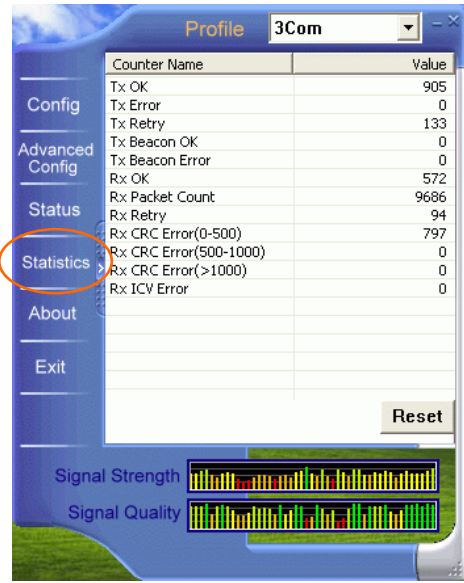

## **Het About-Tab**

Klik op het **About-**tab om elementaire informatie over het **hulp- of configuratie-programma** te zien.

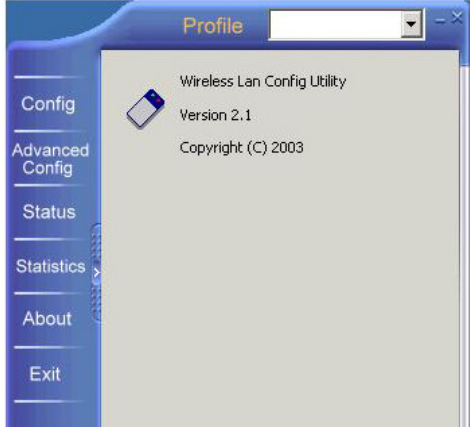

### **Het Exit-Tab**

Klik op het **Exit-**tab om de applicatie te verlaten.

#### **De garantie van Topcom**

- De garantieperiode bedraagt 24 maanden. De garantie wordt verleend na voorlegging van de originele factuur of betalingsbevestiging waarop de datum van aankoop en het toesteltype staan vermeld.
- Gedurende de garantieperiode verhelpt Topcom kostenloos alle defecten die te wijten zijn aan materiaalof productiefouten. Topcom kan, naar keuze, het defecte toestel ofwel herstellen ofwel vervangen.
- De garantieclaim vervalt bij ingrepen door de koper of onbevoegde derden.
- Schade te wijten aan onoordeelkundige behandeling of bediening of aan het gebruik van wisselstukken en accessoires die niet origineel of door Topcom aanbevolen zijn, valt niet onder de garantie.
- Niet gedekt door de garantie is schade ten gevolge van externe invloedfactoren: bliksem, water, brand e.d. of wanneer het toestelnummer op het toestel werd gewijzigd, verwijderd of onleesbaar gemaakt.

#### *Opgelet: Als u uw toestel terugstuurt, vergeet uw aankoopbewijs niet mee te sturen.*

## **ESPAÑOL**

El sello CE corrobora la conformidad del equipo con los requerimientos básicos de la directiva R&TTE.

## Tarjeta inalámbrica para PC Cardbus de 802.11b

### Guía de instalación rápida

# **INSTALACIÓN**

**Precaución:** No inserte la **Tarjeta inalámbrica de PC** en su computadora hasta que los procedimientos indicados en **"Instalar el controlador y el utilitario"** se hayan realizado.

## **Instalación del dispositivo**

- 1. Localice la ranura CardBus de su sistema.
- 2. Alinee la tarjeta de PC inalámbrica en la ranura de CardBus. Empuje de forma lenta y pareja hasta que calce.
- 3. Una vez que el dispositivo esté conectado con su computadora, Windows detectará el nuevo hardware y luego copiará automáticamente todos los archivos que se necesiten para la conexión de redes.

## **Instalación del controlador**

#### **En Windows 98**

- 1. En el **Asistente para agregar nuevo hardware**, pulse **Siguiente**.
- 2. Seleccione **Buscar el mejor controlador para su dispositivo (Recomendado)**. Pulse **Siguiente**
- 3. Inserte el CD-ROM provisto en la unidad de CD-ROM. Seleccione **Especificar una ubicación**: y pulse **Examinar** para

proporcionar la ruta de acceso apropiada (por ej. **D:\WIN98**). Pulse **Siguiente**.

- 4. Pulse **Siguiente**, Windows copiará a su sistema todos los archivos necesarios.
- 5. Si se le pide que inserte el CD-ROM de **Windows 98**, hágalo. Pulse **OK**.
- 6. Pulse **Terminar** para completar la instalación.
- 7. Cuando Windows le solicite que reinicie su computadora, pulse **Sí.**

## **En Windows ME**

- 1. Seleccione **Especificar la ubicación del controlador (Avanzado)**, pulse **Siguiente**.
- 2. Inserte el CD-ROM provisto en la unidad de CD-ROM. Seleccione **Buscar el mejor controlador para su dispositivo (Recomendado)** y pulse **Examinar** para proporcionar la ruta de acceso apropiada (por ej. **D:\WINME**.) Pulse **Siguiente.**
- 3. Pulse **Siguiente**, Windows copiará a su sistema todos los archivos necesarios.
- 4. Pulse **Terminar** para completar la instalación.
- 5. Cuando Windows le solicite que reinicie su computadora, pulse **Sí**.

## **En Windows 2000**

- 1. En el **Asistente para nuevo hardware encontrado**, pulse **Siguiente**.
- 2. En **Instalar los controladores de dispositivo de hardware**, seleccione **Buscar un**

**controlador adecuado para mi dispositivo (Recomendado)**, pulse **Siguiente**.

- 3. Inserte el CD-ROM provisto en la unidad de CD-ROM. Seleccione **Especificar una ubicación**, pulse **Siguiente.**
- 4. Pulse **Examinar** para proporcionar la ruta de acceso apropiada (por ej. **D:\WIN2000**). Pulse **OK**.
- 5. Pulse **Siguiente**, Windows copiará a su sistema todos los archivos necesarios.
- 6. En la ventana **Firma digital no encontrada**, pulse **Sí** para continuar.

Pulse **Terminar** para completar la instalación.

### **En Windows XP**

- 1. Seleccione **Instalar desde una lista o desde una ubicación determinada (Avanzado)** y pulse **Siguiente**.
- 2. Inserte el **CD-ROM** provisto en la unidad de CD-ROM. Seleccione **Incluir esta ubicación en la búsqueda:** y pulse **Examinar** para proporcionar la ruta de acceso apropiada (por ej. **D:\WINXP**). Pulse **Siguiente**
- 3. Pulse **Continuar de todas maneras** para proseguir. Windows copiará a su sistema todos los archivos necesarios.
- 4. Pulse **Terminar** para completar la instalación.

### **Verificar**

Para verificar si el dispositivo existe en su computadora y si está activado, vaya a **Inicio**  $\rightarrow$  $Configuración \rightarrow Panel$  de Control  $\rightarrow$  Sistema  $(\rightarrow$  **Hardware**)  $\rightarrow$  **Administrador** de **dispositivos.** Expanda la categoría **Adaptadores de red**. Si la **802.11b Wireless LAN CardBus (Mini-) PCI NIC** figura en esta lista, quiere decir que su dispositivo está instalado correctamente y activado.

11.

## **Instalación del utilitario**

- 1. Inserte el **CD-ROM** provisto en la unidad de CD-ROM. Pulse dos veces en **Setup.exe** para instalar el **Utilitario inalámbrico LAN**.
- 2. Cuando la pantalla **Bienvenido** aparezca, pulse **Siguiente** para continuar.
- 3. En **Acuerdo de Licencia**, pulse **Sí** para aceptar los términos.
- 4. Pulse **Terminar** para completar la instalación.

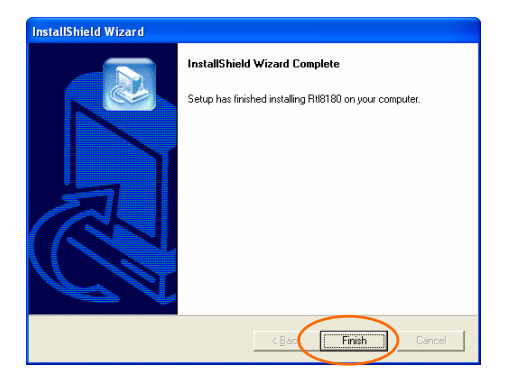

# **CONEXIÓN DE RED**

Una vez que el controlador esté instalado, debe hacer algunos cambios en las configuraciones de red.

## **En Windows 98/ME**

- 1. Vaya a Inicio  $\rightarrow$  Configuración  $\rightarrow$  Panel de  $\rightarrow$  Red.
- 2. Asegúrese de que los siguientes componentes estén instalados.
	- y **802.11b Wireless LAN CardBus (Mini-) PCI NIC**
	- y **IPX/SPX-compatible Protocol**
	- y **NetBEUI**
	- y **TCP/IP**

Si alguno de los componentes no se encuentra, pulse del botón **Agregar** para incluirlo. Todos los protocolos y clientes requeridos y enumerados anteriormente están provistos por Microsoft.

3. Luego de haber pulsado **Agregar**, marque el componente que necesita, y pulse **Agregar.**

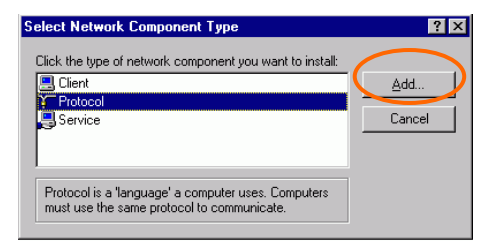

4. Marque **Microsoft**, y luego pulse dos veces en el elemento que desea agregar. Pulse **OK**.

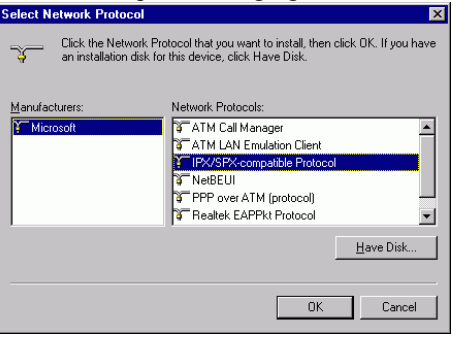

- 5. Para hacer que su computadora sea visible en la red, active **Compartir archivo e impresora**.
- 6. Pulse en la lengüeta **Identificación**. Coloque un nombre que sea único entre los otros nombres de computadoras en la red. Escriba el nombre de su grupo de trabajo, que debe ser igual al usado por todas las otras PC en la red.
- 7. Pulse en la lengüeta **Control de acceso**. Compruebe que esté seleccionado **"Control compartido del nivel de acceso"**. Si se conecta con un servidor de Netware, el nivel

compartido puede ser configurado como **"Control del usuario del nivel de acceso"**

8. Cuando termine, reinicie su computadora para activar el nuevo dispositivo.

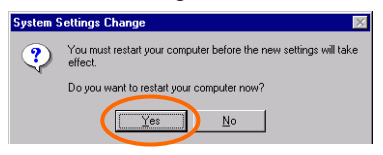

- 9. Una vez que la computadora se reinicie y que Windows haya arrancado, una ventana de **Inicio de sesión** aparecerá y le solicitará que ingrese su nombre de usuario y contraseña. Coloque un nombre de usuario y una contraseña y pulse **OK**. No pulse el botón **Cancelar**, de otro modo no podrá registrarse en la red.
- 10. Pulse doblemente en el icono **Entorno de red** en la ventana del escritorio, y verá los nombres de las otras PC que están en la red.

## **En Windows 2000/XP**

1. (En **Windows 2000**)

Vaya a Inicio**→** Configuración → Panel de **control** Æ **Conexiones de red y de Acceso**  telefónico  $\rightarrow$  Conexión de área local  $\rightarrow$ **Propiedades**

(En **Windows XP**) Vava a Inicio  $\rightarrow$  **Panel de Control**  $\rightarrow$ Conexiones de red  $\rightarrow$  Conexión de red **inalámbrica habilitada Tarjeta** 

- **81 -**

#### **inalámbrica para PC CardBbus de**   $802.11b \rightarrow$  Propiedades.

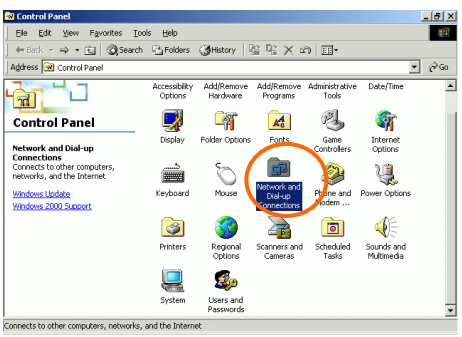

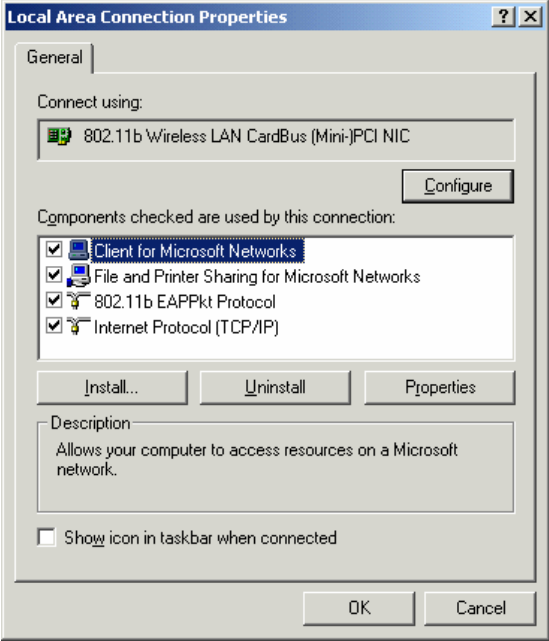

- 2. Compruebe que tiene todos los componentes siguientes instalados.
- **Cliente de Microsoft Networks**
- **NWLink NetBIOS**
- **Protocolo 802.11b EAPPkt**
- **Protocolo de Internet (TCP/IP)**
- 3. Si falta alguno de los componentes, pulse el botón **Instalar...** para seleccionar el **Cliente/Servicio/Protocolo** requerido. Luego

de seleccionar el componente que necesita, pulse **Agregar...** para incluirlo.

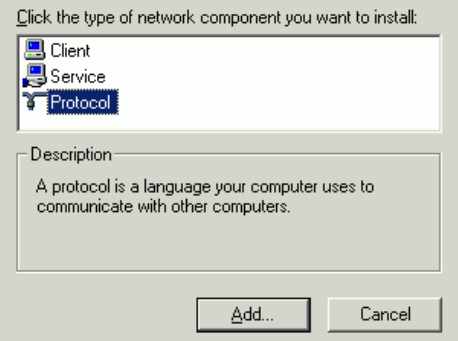

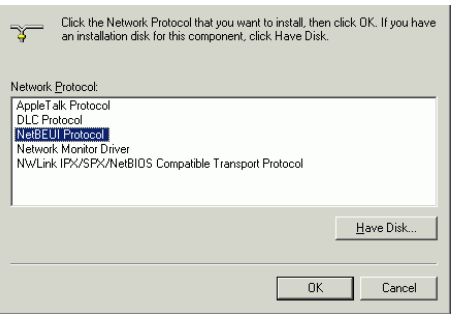

- 4. Para hacer visible su computadora en la red, compruebe que ha instalado **Archivo e impresora compartidos para Microsoft Networks**.
- 5. Cuando termine, debe reiniciar su computadora para completar la instalación.

# **CONFIGURACIÓN**

Luego de la correcta instalación del controlador y utilitario de la Tarjeta de PC inalámbrica, un icono

de **Estado de Red** aparecerá en la bandeja del sistema. Mientras tanto, un icono de **Acceso directo al utilitario** aparecerá en el escritorio. **Acceder a la configuración del utilitario**

Pulse dos veces en **utility** para abrir la

Configuración del utilitario.

Pulse **Avanzada** para ingresar a la Ventana de configuración.

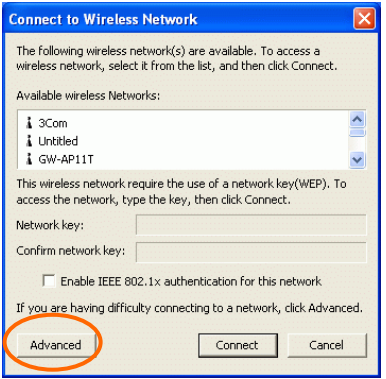

Todos los ajustes se categorizan en 6 lengüetas:

## **Lengüeta Config.:**

La lengüeta **Config.** le permite configurar el encriptado WEP y agregar/quitar perfil(es).

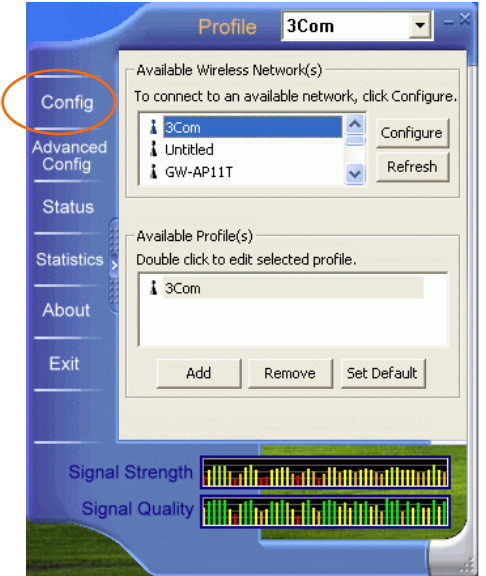

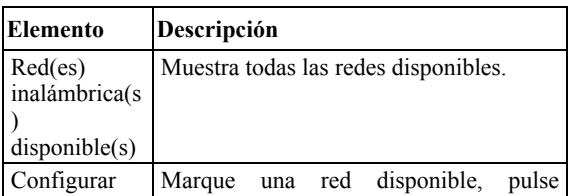

- **87 -**

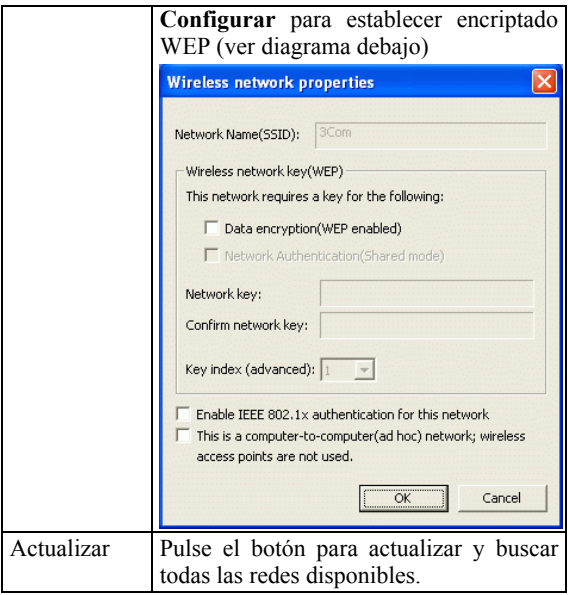

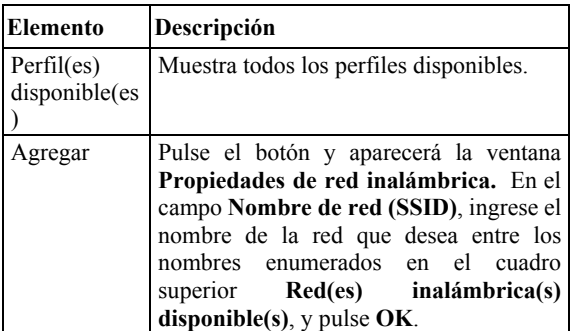

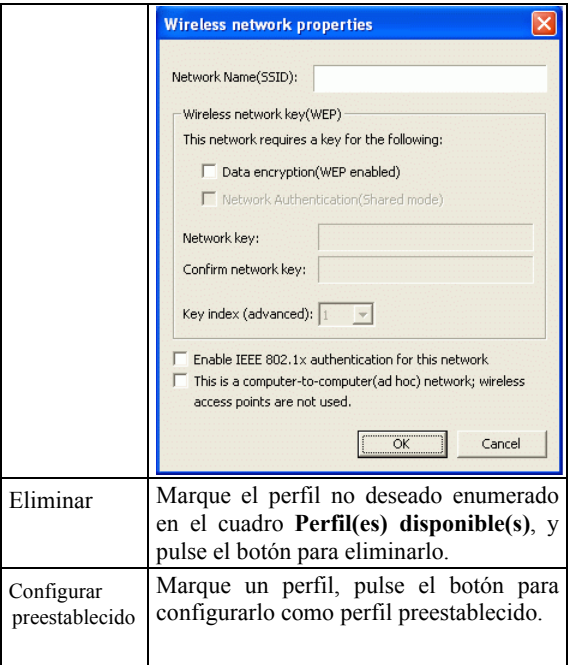

#### **Lengüeta Config. avanzada**

La lengüeta **Config. Avanzada** le permite cambiar los parámetros avanzados de configuración, tales como **Canal ad hoc preestablecido**, **Ahorro de energía** y **Radio apagada**.

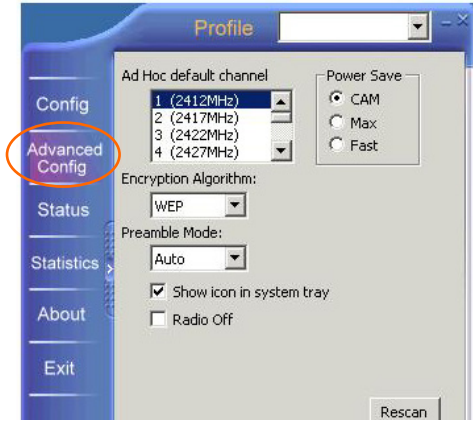

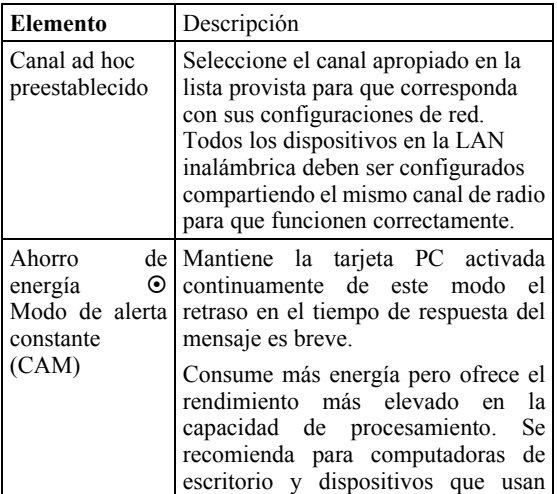

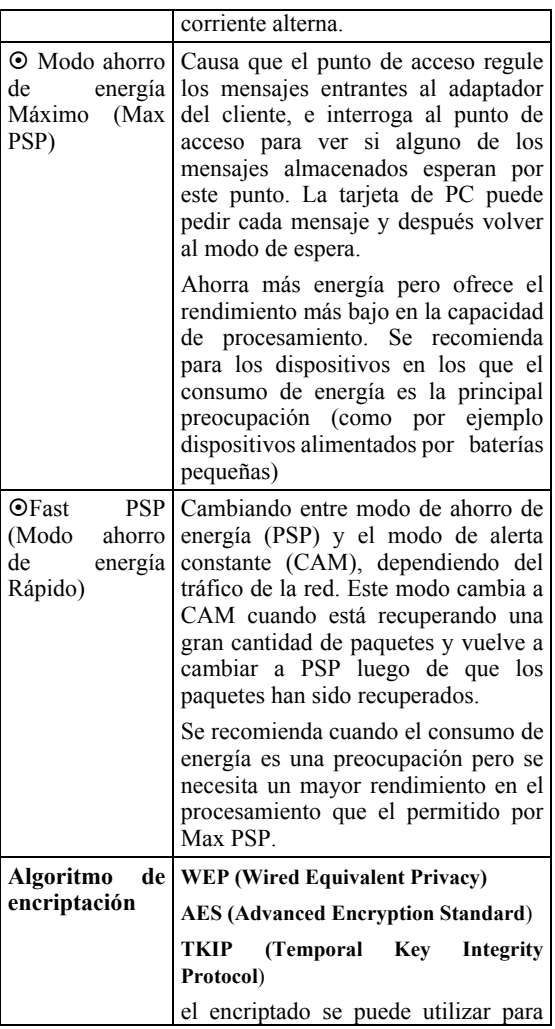

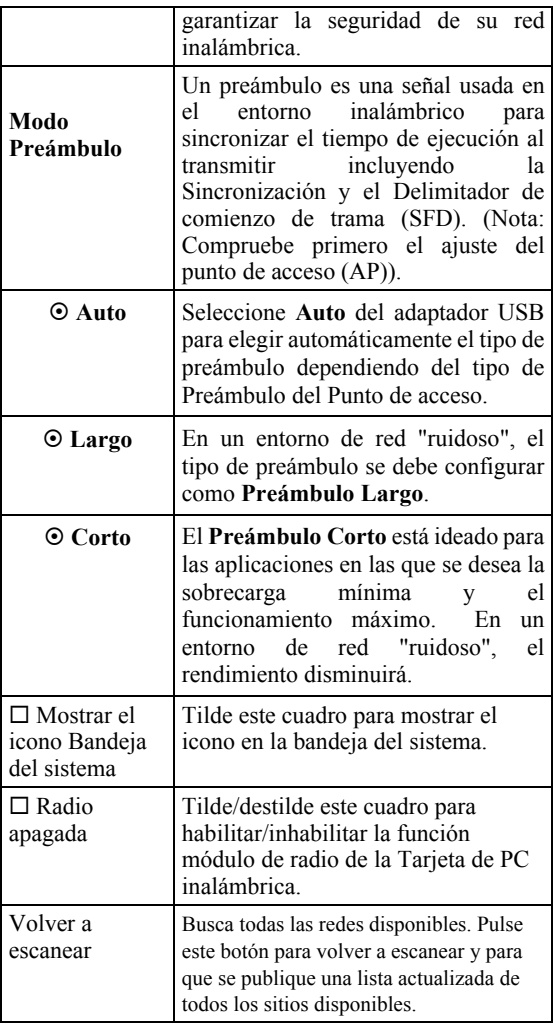

## **Lengüeta de estado**

La lengüeta de **Estado** muestra la información enlaces básicos, incluyendo **Establecer canal**, **Direcciones MAC**, **Tipo de red** y **Modo ahorro de energía**.

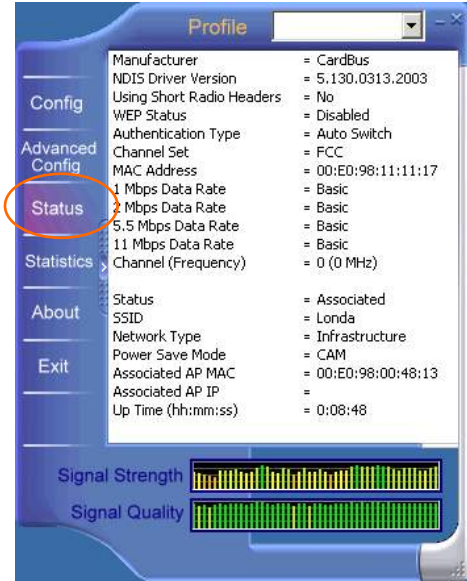

## **Lengüeta Estadísticas**

La lengüeta **Estadísticas** muestra la información estadística disponible. Presione el botón **Reiniciar** para renovar esta lista de estadísticas.

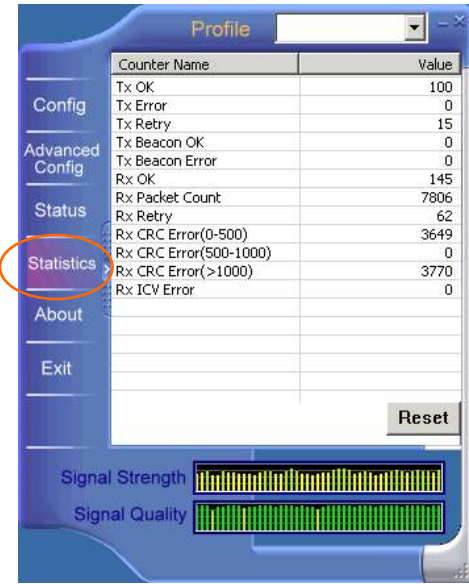

- **94 -**

## **Lengüeta Acerca de**

Pulse en la lengüeta **Acerca de** para ver la información de la versión básica sobre la **Configuración del utilitario**.

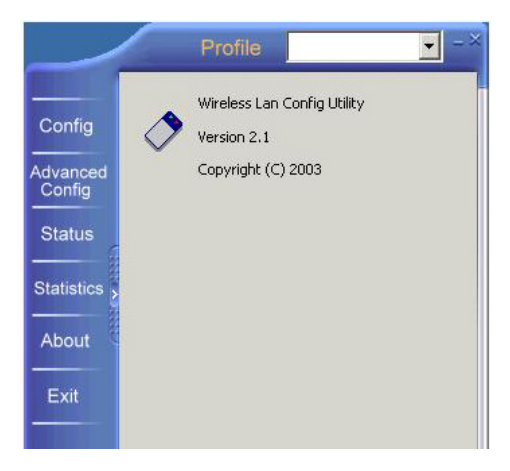

#### **Salir**

Pulse la lengüeta **Salir** para salir de la aplicación.

## **GARANTIA**

- Este equipo viene con una garantía de 24 meses. La garantía se aplicará con la presentación de la factura original o el recibo, proporcionando la fecha de la compra y el tipo de unidad.
- Durante el periodo de garantía Topcom reparará gratis cualquier defecto debido a fallos de material o fabricación. Topcom cumplirá a su propia discreción su obligaciones de garantía reparando o cambiando el equipo defectuoso.
- Cualquier reclamación en garantía se invalidará como consecuencia de la intervención del comprador o de terceras partes no cualificadas.
- Los daños causados por tratamiento o funcionamiento inexperto, y daños resultantes del uso de piezas o accesorios distintos de los originales no recomendados por Topcom no están cubiertos por la garantía.
- La garantía no cubre los daños causados por factores externos, como rayo, inundación o fuego, ni se aplica si los números del aparato se han cambiado, quitado o quedado ilegibles.

#### *Nota: Por favor no olvide adjuntar su recibo si devuelve el equipo.*

#### - **96 -**

## **FRANÇAIS**

La conformité de l'appareil avec les exigences fondamentales de la directive européenne R&TTE relative aux terminaux, est confirmée par le label CE.

#### Guide d' Installation Rapide

## **INSTALLATION**

**Attention:** N'insérez pas la carte de PC sans fil dans votre ordinateur jusqu'à ce que les procédures décrites dans "Installer le pilote et l'utilitaire" ont été exécutés.

## **Installation du dispositif**

- 1. Localisez la fente de CardBus de votre système.
- 2. Alignez la carte de PC sans fil dans la fente de CardBus. Poussez régulière et lentement jusqu'à ce qu'il soit bien positionné.
- 3. Une fois que le dispositif a été relié à votre ordinateur, Windows détectera le nouveau matériel et puis copiera automatiquement tous les fichiers requis pour la gestion de réseau.

## **Installation du pilote**

#### **Pour Windows 98**

- 1. Dans l'**Assistant d'ajout de nouveau matériel**, cliquez sur **Suivant.**
- 2. Sélectionnez l'option **Rechercher le meilleur pilote pour votre périphérique (Recommandé).** Cliquez sur **Suivant**.

#### - **98 -**
- 3. Insérez le CD-ROM fournie dans le lecteur de CD-ROM. Sélectionnez l'option **Spécifier un emplacement:** et cliquez sur **Naviguer** pour indiquer le chemin d'accès approprié (par exemple **D:\WIN98**). Cliquez sur **Suivant**.
- 4. Cliquez **Suivant**, Windows copiera tous les fichiers nécessaires sur votre système.
- 5. Si on vous demande d'insérer le CD-ROM de **Windows 98**, faites-le. Cliquez sur **OK**.
- 6. Cliquez sur **Terminer** pour compléter l'installation.
- 7. Windows vous demande de redémarrer votre ordinateur, cliquez sur **Oui**.

### **Pour Windows ME**

- 1. Sélectionnez l'option **Spécifier un emplacement pour le pilote (utilisateurs expérimentés),** cliquez sur **Suivant.**
- 2. Insérez le CD-ROM fournie dans le lecteur de CD-ROM. Sélectionnez l'option **Rechercher le meilleur pilote pour votre périphérique (Recommandé)** et cliquez sur **Naviguer** pour indiquer le chemin d'accès approprié (par exemple **D:\WINME**.) Cliquez sur **Suivant**.
- 3. Cliquez **Suivant**, Windows copiera tous les fichiers nécessaires sur votre système.
- 4. Cliquez sur **Terminer** pour compléter l'installation.
- 5. Quand Windows vous demande de redémarrer votre ordinateur, cliquez sur **Oui**.

#### **Pour Windows 2000**

- 1. Dans l**'Assistant de nouveau matériel détecté**, cliquez sur **Suivant**
- 2. Dans Installer les pilotes de périphériques du matériel, sélectionnez l'option **Rechercher un pilote approprié pour mon périphérique (recommandé)**, cliquez sur **Suivant.**
- 3. Insérez le CD-ROM fournie dans le lecteur de CD-ROM. Sélectionnez l'option **Spécifier un emplacement**, cliquez sur **Suivant**.
- 4. Cliquez sur **Naviguer** pour indiquer le chemin d'accès approprié (par exemple **D:\WIN2000**). Cliquez sur **OK**.
- 5. Cliquez **Suivant**, Windows copiera tous les fichiers nécessaires sur votre système.
- 6. Dans la fenêtre **Signature numérique non trouvée,** cliquez sur **Oui** pour continuer.

Cliquez sur **Terminer** pour compléter l'installation.

### **Pour Windows XP**

- 1. Sélectionnez l'option **Installer à partir d'une liste ou d'un emplacement spécifié (utilisateurs expérimentés)** et cliquez sur **Suivant.**
- 2. Insérez le **CD-ROM** fournie dans le lecteur de CD-ROM. Sélectionnez **Inclure cet emplacement dans la recherche:** et cliquez sur **Naviguer** pour indiquer le chemin d'accès approprié (par exemple **D:\WINXP**). Cliquez sur **Suivant.**
- 3. Cliquez sur **Continuer tout de même** pour continuer l'installation. Windows copiera tous les fichiers nécessaires sur votre système.
- 4. Cliquez sur **Terminer** pour compléter l'installation.

### **Vérifier**

Pour vérifier si le dispositif existe dans votre ordinateur et il est actif, allez à **Démarrer**  $\rightarrow$ **Paramètres**  $\rightarrow$  **Panneau de configuration**  $\rightarrow$ Système  $(\rightarrow$  Matériel)  $\rightarrow$  Gestionnaire de **périphérique** Développez la catégorie **Adapteurs réseaux.** Si la carte **CardBus 802.11b sans fil** est énuméré ici, il signifie que votre dispositif est correctement installé et actif.

### **Installer l'utilitaire**

- 1. Insérez le **CD-ROM** fournie dans le lecteur de CD-ROM. Double cliquez sur **Setup.exe** pour installer l'**Utilitaire LAN sans fil.**
- 2. Une fois que l'écran Bienvenue apparaît, cliquez sur **Suivant** pour continuer.
- 3. Dans le **Contrat de licence,** cliquez sur **Oui**  pour accepter les conditions.
- 4. Cliquez sur **Terminer** pour compléter l'installation.

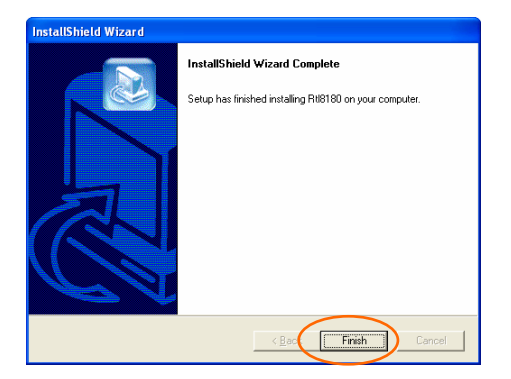

# **CONNEXION DU RÉSEAU**

Une fois que le pilote a été installé, vous devez faire quelques changements à vos paramètres de réseau.

### **Pour Windows 98/ME**

- 1. Allez à **Démarrer**  $\rightarrow$  **Paramètres**  $\rightarrow$ **Panneau de configuration**  $\rightarrow$  **Réseau.**
- 2. Assurez-vous que les composants suivants sont installés.
	- y **802.11b Wireless LAN CardBus (Mini-) PCI NIC**
	- y **IPX/SPX-compatible Protocol**
	- y **NetBEUI**
	- y **TCP/IP**

Si quelques composants sont absents, cliquez sur le bouton **Ajouter** pour les ajouter. Tous les protocoles et clients exigés et énumérés ci-dessus sont fournis par Microsoft.

3. Après avoir cliqué sur **Ajouter**, sur brillez le composant dont vous avez besoin, et cliquez sur **Ajouter**.

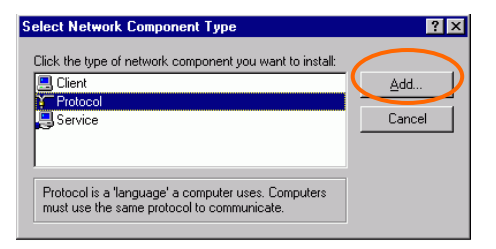

4. Surbrillez **Microsoft**, et après double cliquez sur l'article que vous voulez ajouter. Cliquez sur **OK**.

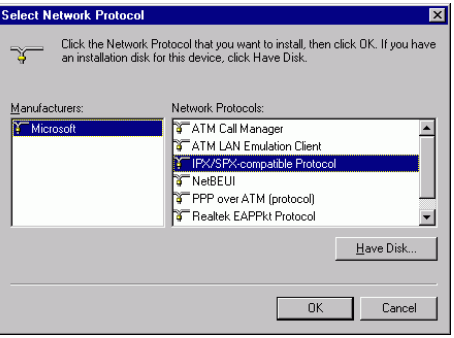

- 5. Pour rendre votre ordinateur visible sur le réseau, activez le **Partage de fichier et d'imprimante.**
- 6. Cliquez sur l'onglet d'**Identification** Écrivez un nom différent des autres noms d'ordinateurs sur le réseau. Tapez le nom de votre groupe de travail, qui doit être identique de l'employé par tous les autres PC sur le réseau.
- 7. Cliquez sur l'onglet **Contrôle d'accès.** Assurez-vous que le **«Contrôle d'accès de**

**niveau partagé»** soit choisi. Si vous êtes relié à un serveur de Netware, le niveau partagé peut être ajusté dans "Contrôle de niveau d'accès d'utilisateur".

8. Une fois fini, redémarrez votre ordinateur pour activer le nouveau dispositif.

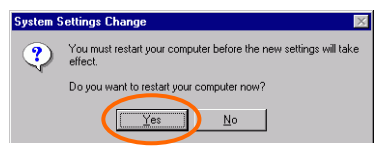

- 9. Une fois que l'ordinateur est redémarré et Windows est relancé, une fenêtre d'**Ouverture de session** s'affichera et vous demandera de taper un nom d'utilisateur et un mot de passe. Tapez un nom d'utilisateur et un mot de passe et cliquez sur **OK**. Double cliquez sur le bouton **Annuler**, ou vous ne pourrez pas ouvrir une session sur le réseau.
- 10. Double cliquez sur l'icône **Voisinage réseau**  sur la fenêtre du bureau, et vous verrez les noms des autres PCs sur le réseau.

### **Pour Windows 2000/XP**

1. (Pour **Windows 2000)**

Allez à **Démarrer**  $\rightarrow$  **Paramètres**  $\rightarrow$ **Panneau de configuration**  $\rightarrow$  Connexions **réseaux et dial-up** Æ **Etat de connexion au**   $r$ éseau local  $\rightarrow$  **Propriétés.** 

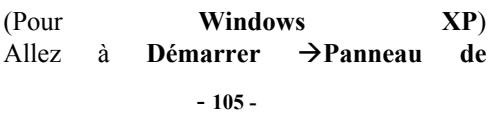

### configuration  $\rightarrow$  Connexions Réseau  $\rightarrow$ **Connexions réseau sans fil activées Carte**  CardBus 802.11b sans fil  $\rightarrow$  Propriétés.

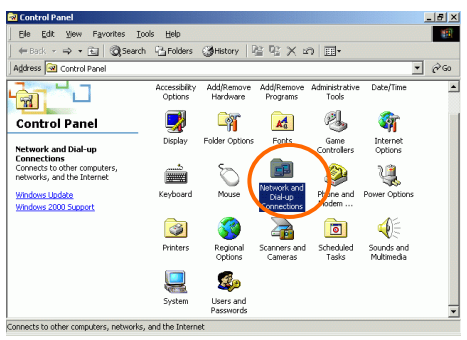

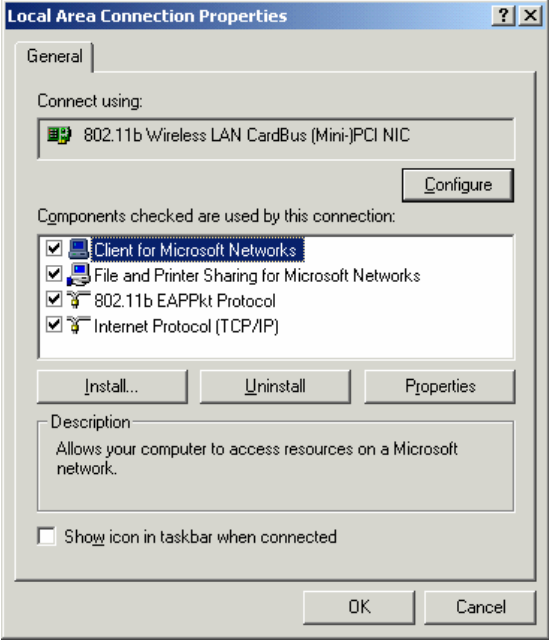

- 2. Assurez-vous que tous les composants suivants sont installées à votre ordinateur.
	- **Client for Microsoft Networks**
	- **NWLink NetBIOS**
	- **Protocole 802.11b EAPPkt**
	- **Protocole Internet (TCP/IP)**
- 3. S'il y a des composants qui manquent, cliquez sur le bouton **Installer…**pour sélectionner le **Client/Service/Protocole** requis. Après avoir

sélectionné le composant dont vous avez besoin, cliquez **Ajouter…** pour l'ajouter.

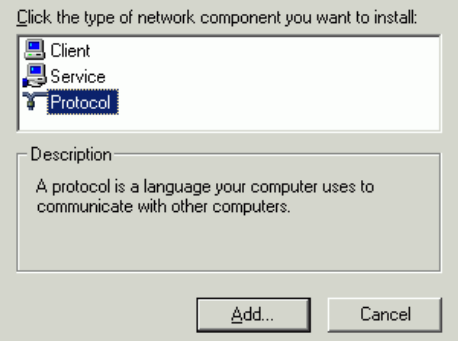

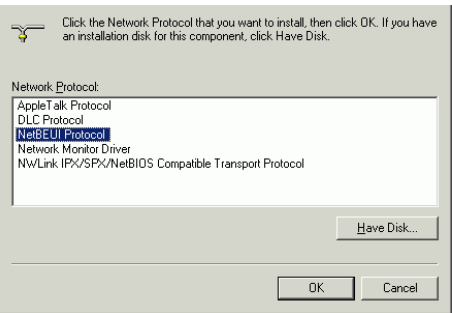

- 4. Pour rendre votre ordinateur visible sur le réseau, assurez-vous d'avoir installé le **Partage de fichier et d'imprimante pour réseaux de Microsoft.**
- 5. Une fois fini, vous devez redémarrer votre ordinateur pour compléter l'installation.

- **108 -**

### **CONFIGURATION**

Après l'installation avec succès du Pilote et de l'utilitaire de la carte de PC sans fil, une icône

d'**État de réseau** s'affichera dans la zone de

notification. En même temps, une icône

Raccourci utilitaire utilitaire apparaîtra sur le

bureau.

**Accès à l'utilitaire de configuration** 

Double cliquez sur vuillet pour ouvrir l'Utilitaire

de configuration.

Cliquez sur **Avancées** pour entrer a la fenêtre de Configuration.

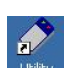

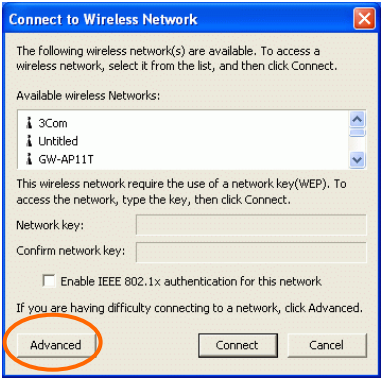

Tous les paramètres sont classés par catégorie dans 6 Onglets:

### **Onglet Config.**

L'onglet **Config** vous permet de configurer le chiffrement WEP et d'ajouter / supprimer Profil(s).

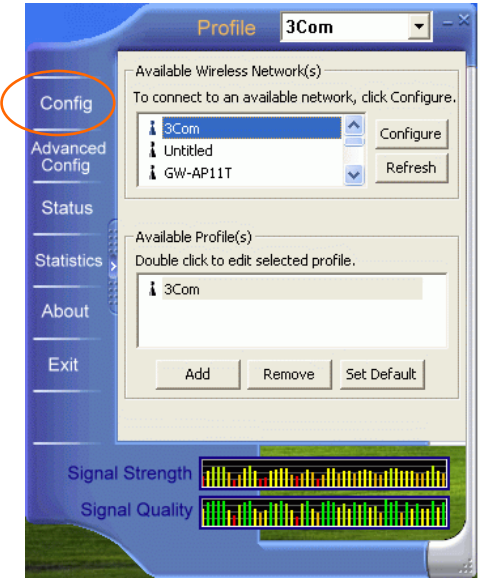

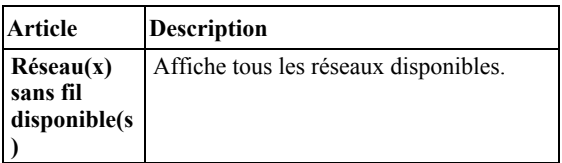

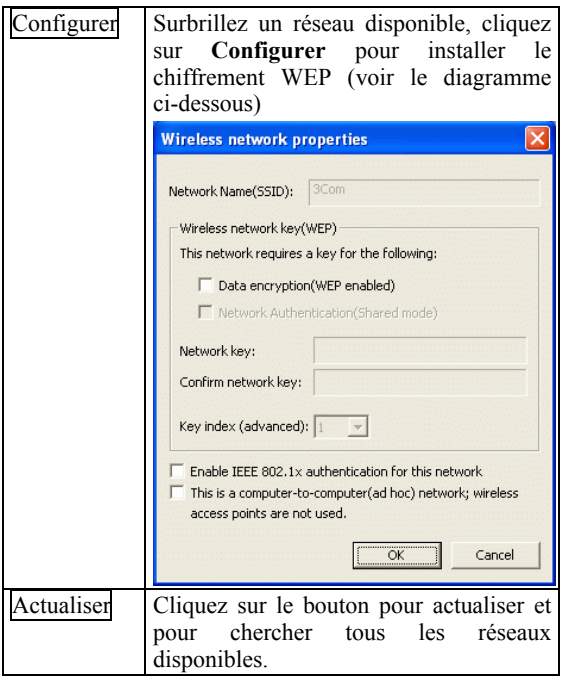

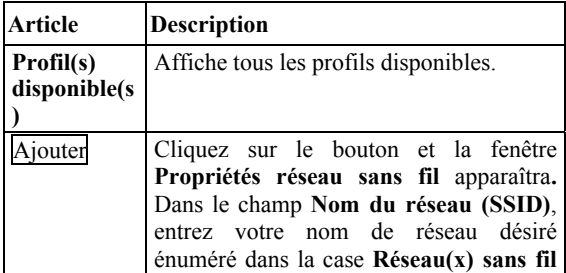

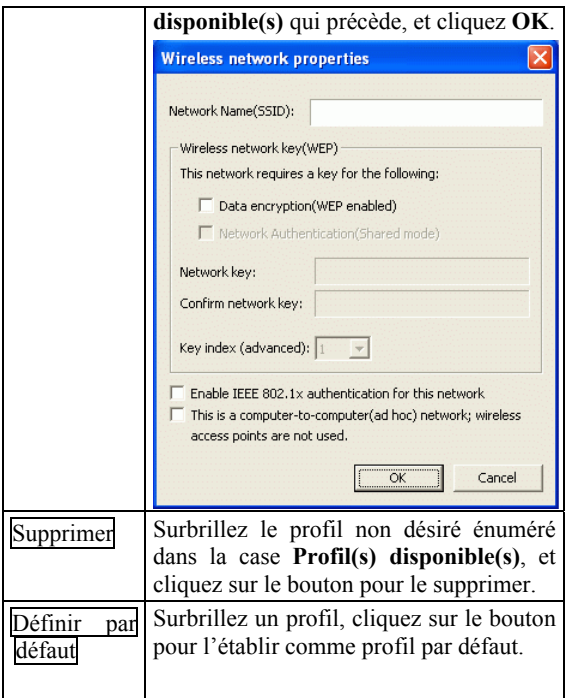

### **Onglet Config. Avancée**

L'onglet **Config. avancée** vous permet de changer les paramètres de configuration avancées, tels que **Canal par défaut en mode Adhoc, Économie d'énergie, Radio désactivée.**

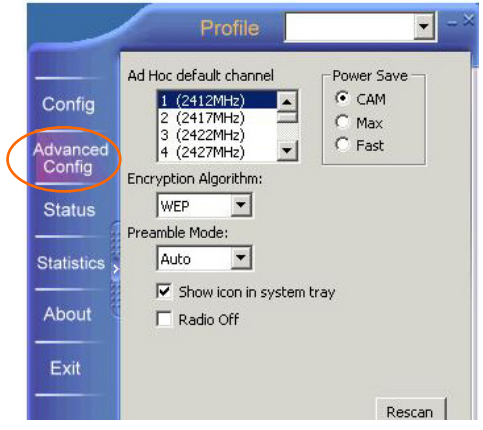

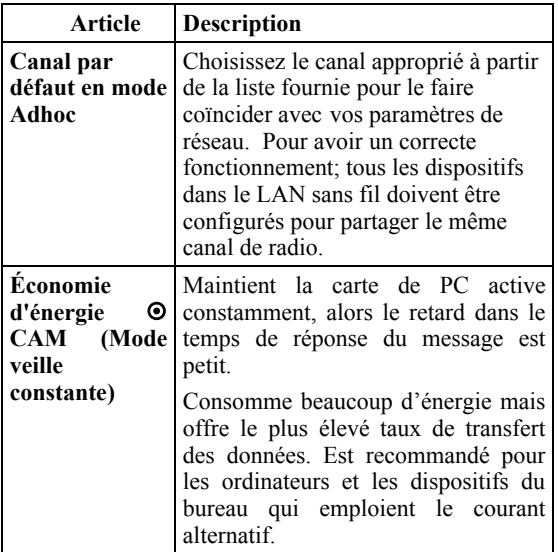

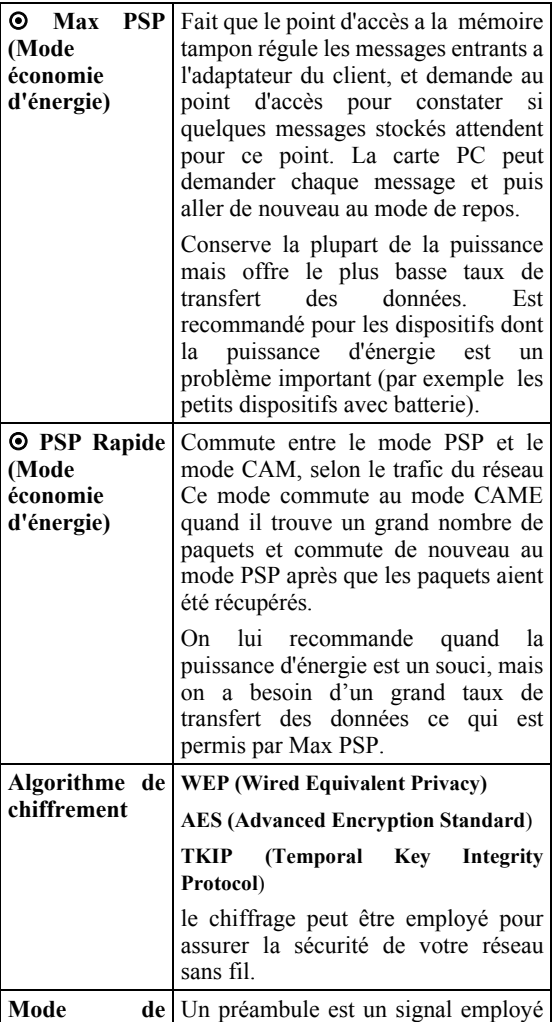

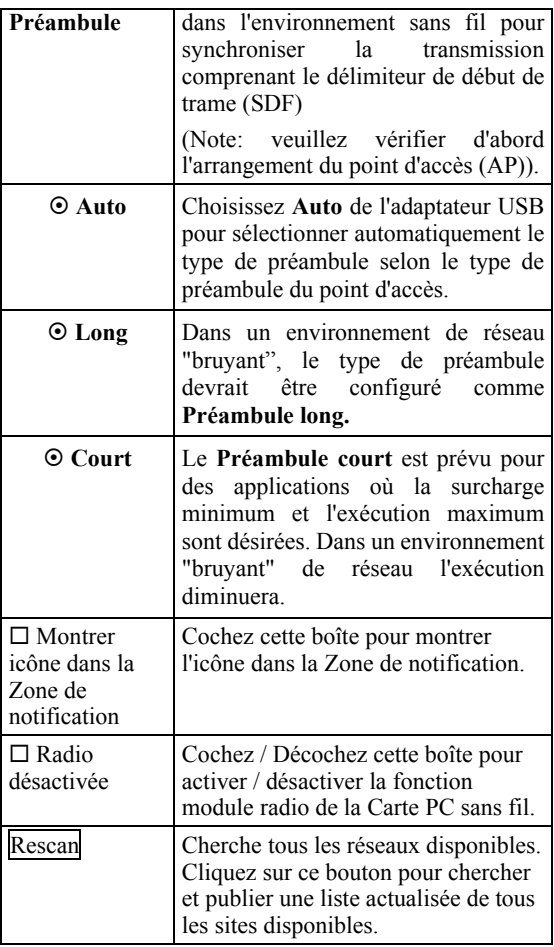

### **Onglet État**

L'onglet d'État affiche l'information de lien basique, y compris **Établir canal, Adresse MAC, Type de réseau** et **Mode économie d'énergie.** 

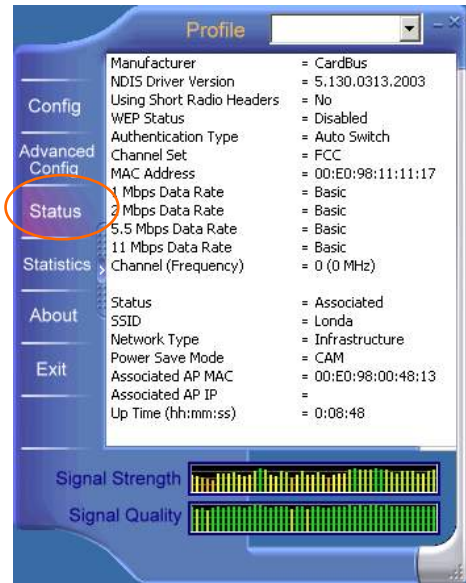

- **117 -**

### **Onglet Statistiques**

L'onglet Statistiques montre l'information statistique disponible. Pressez sur le bouton Reset pour renouveler cette liste de statistiques.

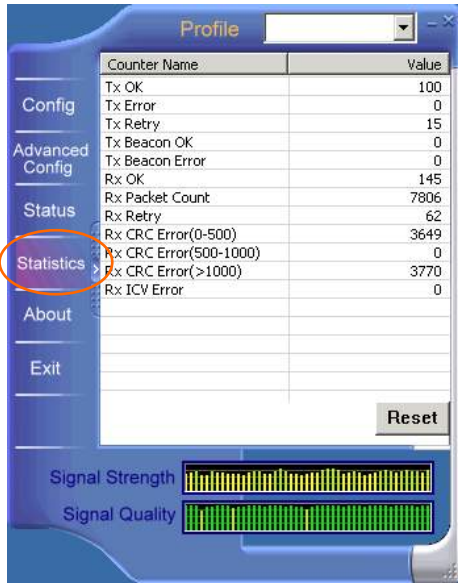

- **118 -**

### **Onglet À propos de**

Cliquez sur l'onglet **À propos de** pour voir l'information de la version de base à propos de **Configuration d'utilitaire**.

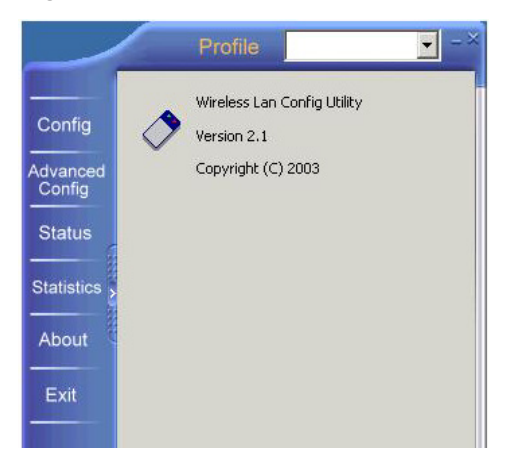

### **Onglet Sortir**

Cliquez sur l'onglet **Sortir** pour sortir de cette application.

### **Garantie de Topcom**

- La durée de la garantie est de 24 mois. La garantie est assurée sous présentation de la facture originale ou d'une preuve de paiement mentionnant la date d'achat ainsi que le type d'appareil.
- Topcom prend en charge pendant la durée de la garantie toutes les défaillances issues de défauts des matériaux ou de défauts de fabrication. Topcom décide seul s'il souhaite remplacer ou réparer l'appareil défectueux sous garantie.
- La garantie prend fin lors de toute intervention de l'acheteur ou de tout tiers non-habilité.
- Des dégâts découlant d'une utilisation inappropriée, par exemple l'utilisation de pièces de rechange ou d'accessoires n'étant pas d'origine où n'étant pas recommandés par Topcom, ne peuvent faire l'objet de recours à la garantie.
- La garantie ne couvre pas les dommages dus à des phénomènes extérieurs: foudre, eau, feu, etc. ou tout évènement qui aurait modifié, effacé ou rendu illisible le numéro de série.

#### *Attention: N'oubliez pas de joindre une preuve d'achat à l'envoi de votre appareil.*

#### - **120 -**

### **SVENSKA**

CE-märket bekräftar att apparaten uppfyller de grundläggande kraven i R&TTE direktivet.

# 802.11b Trådlöst CardBus PC-kort

### Snabb Installations Guide

### **INSTALLATION**

**Varning:** Stoppa inte in det **Trådlösa PC-kortet** i din dator förrän förfarandet i **Installera drivrutin & Verktyg** har utförts.

### **Installera enheten**

- 1. Lokalisera CardBus-kortplatsen i din dator.
- 2. För det Trådlösa PC-kortet parallellt mot CardBus-kortplatsen. Tryck sakta och jämnt tills det sitter på plats.
- 3. När enheten har anslutits till din dator så känner Windows automatiskt av den nya hårdvaran och kopierar alla nödvändiga filer som behövs för nätverkstjänster.

### **Installera drivrutinen**

#### **I Windows 98**

- 1. I **Guiden lägg till ny maskinvara**, klicka **Nästa**.
- 2. Välj **Sök efter bästa drivrutin för din enhet (Rekommenderat)**. Klicka **Nästa**.
- 3. Sätt in medföljande CD-ROM skiva i datorn. Välj **Ange sökväg:** och klicka på **Sök** för att ange sökväg (t.ex. **D:\WIN98**) Klicka **Nästa.**
- 4. Klicka **Nästa**, Windows kopierar alla nödvändiga filer till din dator.
- 5. Om du blir tillbedd att sätta in **Windows 98**  CD-ROM skivan, gör det. Klicka **OK**.
- 6. Klicka **Slutför** för att avsluta installationen.
- 7. När Windows frågar om du vill starta om datorn, klicka **Ja**.

### **I Windows ME**

- 1. Välj **Ange sökväg till drivrutinen (Avancerad)**, klicka **Nästa**.
- 2. Sätt in medföljande CD-ROM skiva i datorn. Välj **Sök efter bästa drivrutin för din enhet (Rekommenderat**) och klicka **Sök** för att ange rätt sökväg (t.ex. **D:\WINME**.) Klicka **Nästa**.
- 3. Klicka **Nästa**, Windows kopierar alla nödvändiga filer till din dator.
- 4. Klicka **Slutför** för att avsluta installationen.
- 5. När Windows frågar om du vill starta om datorn, klicka **Ja**.

### **I Windows 2000**

- 1. I guiden **Ny hårdvara funnen**, klicka **Nästa**.
- 2. I Installera drivrutin för maskinvaruenhet, välj **Sök efter lämplig drivrutin för min enhet (rekommenderat)**, klicka **Nästa**.
- 3. Sätt in medföljande CD-ROM skiva i datorn. Välj **Ange sökväg**, klicka **Nästa**.
- 4. Klicka på **Sök** för att ange sökväg (t.ex. **D:\WIN2000**) Klicka **OK**.
- 5. Klicka **Nästa**, Windows kopierar alla nödvändiga filer till din dator.
- 6. I **Ingen digital signatur hittades**-fönstret, klicka **Ja** för att fortsätta.

Klicka **Slutför** för att avsluta installationen.

### **I Windows XP**

- 1. Välj **Installera från en lista eller angiven plats (Avancerad)** och klicka **Nästa.**
- 2. Sätt in medföljande **CD-ROM** skiva i datorn. Välj **Inkludera denna plats i sökningen:**  och klicka på **Sök** för att ange sökväg (t.ex. **D:\WINXP**). Klicka **Nästa**.
- 3. Klicka **Fortsätt ändå** för att fortsätta. Windows kopierar alla nödvändiga filer till din dator.
- 4. Klicka **Slutför** för att avsluta installationen.

### **Verifiera**

För att verifiera att enheten existerar i din dator och är aktiverad, gå till **Start → Inställningar → Kontrollpanelen**  $\rightarrow$  **System (** $\rightarrow$  **Hårdvara)**  $\rightarrow$ **Enhetshanteraren**. Expandera **Nätverkskort-**kategorin. Om **802.11b Trådlöst CardBus PC-kort** finns på listan så innebär det att det är rätt installerat och aktiverat.

### **Installera verktyget**

- 1. Sätt in medföljande **CD-ROM** skiva i datorn. Dubbelklicka på **Setup.exe** för att installera **Trådlöst LAN-verktyg.**
- 2. När **Välkommen** fönstret öppnas, klicka på **Nästa** för att fortsätta.
- 3. I **Licensavtalet**, klicka på **Ja** för att acceptera villkoren.
- 4. Klicka **Slutför** för att avsluta installationen.

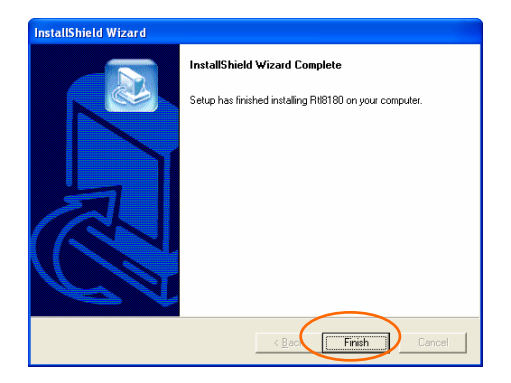

# **NÄTVERKSANSLUTNING**

När drivrutinen har installerats så måste du göra några ändringar i nätverksinställningarna.

### **I Windows 98/ME**

- 1. Gå till **Start**  $\rightarrow$  **Inställningar**  $\rightarrow$ **Kontrollpanelen**  $\rightarrow$  **Nätverk.**
- 2. Kontrollera att följande delar är installerade.
	- y **802.11b Wireless LAN CardBus (Mini-) PCI NIC**
	- y **IPX/SPX-compatible Protocol**
	- y **NetBEUI**
	- y **TCP/IP**

Om någon av dessa delar fattas, klicka på **Lägg till** för att lägga till den. Alla nödvändiga och ovan nämnda protokoll och klienter tillhandahålls av Microsoft.

3. Efter att ha klickat **Lägg till**, markera den komponent du behöver och klicka **Lägg till**.

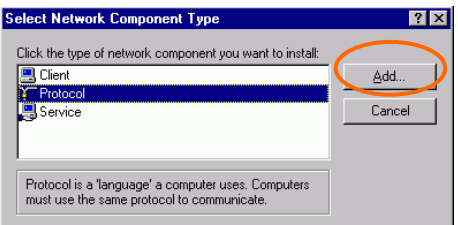

- **126 -**

Download from Www.Somanuals.com. All Manuals Search And Download.

4. Markera **Microsoft** och dubbelklicka sedan på den del du vill lägga till. Klicka **OK**.

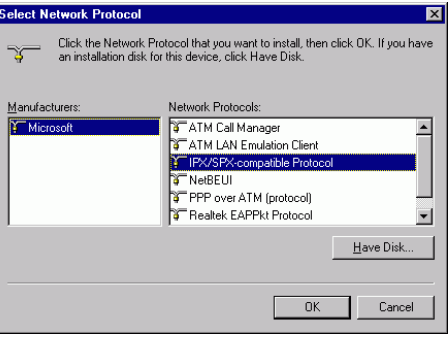

- 5. För att göra din dator synlig på nätverket, aktivera **Fil och skrivaredelning**.
- 6. Klicka på **Identifikation**-fliken Välj ett namn som är specifikt i förhållande till dom andra datorerna på nätverket. Skriv in namnet på din arbetsgrupp vilket bör vara identiskt med det som används av dom andra datorerna på nätverket.
- 7. Klicka på **Behörighets-**fliken. Kontrollera att "**Åtkomst på resursnivå**" är vald. Vid anslutning till en Netware server, kan behörighet sättas till "**åtkomst på användarnivå**". eller behörighetskontroll på användarnivå.
- 8. När detta är avslutat, starta om datorn för att aktivera den nya enheten.

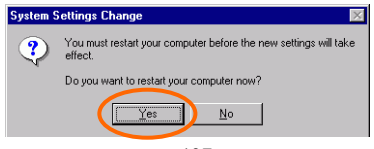

- **127 -**

- 9. När datorn har startat om och Windows är uppstartad, visas ett **Logon** fönster som kräver att du skriver in ett användarnamn och lösenord. Välj ett användarnamn och lösenord, klicka OK. Klicka inte på **Avbryt**, om du gör det så kan du inte logga in på nätverket.
- 10. Dubbelklicka på **Nätverket** på Windows skrivbordet, du bör kunna se namnen på dom andra datorerna på nätverket.

### **I Windows 2000/XP**

1. (I **Windows 2000**)

Gå till **Start→ Inställningar → Kontrollpanelen** Æ **Nätverks och fjärranslutningar** Æ **Anslutning till lokalt**  nätverk  $\rightarrow$  Egenskaper.

(I **Windows XP**) Gå till **Start → Kontrollpanelen → Nätverksanslutningar → Trådlös nätverksanslutning aktiverad 802.11b Trådlöst CardBus PC-kort**  $\rightarrow$ **Egenskaper**.

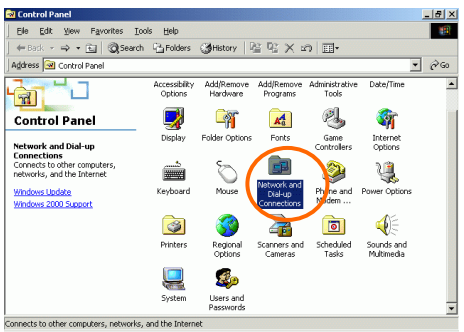

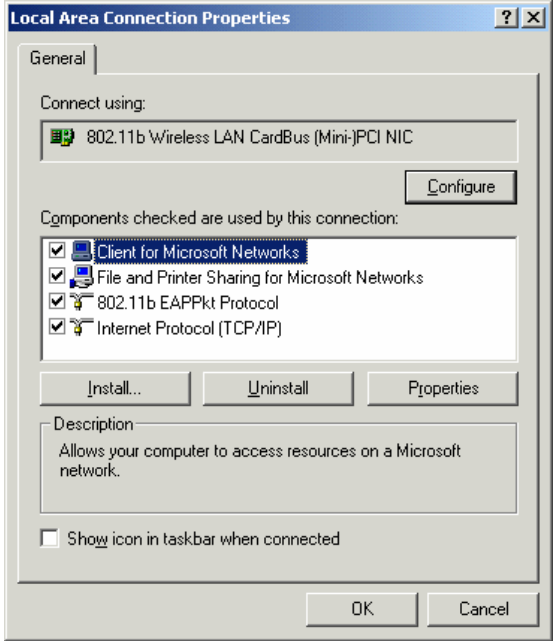

- **129 -**

Download from Www.Somanuals.com. All Manuals Search And Download.

- 2. Kontrollera att följande delar är installerade.
	- **Klient för Microsoft Networks**
	- **NWLink NetBIOS**
	- **802.11b EAPPkt Protokoll**
	- **Internet Protokoll (TCP/IP)**
- 3. Om någon av dessa delar fattas, klicka på **Install...** knappen för att välja nödvändigt **Klient/Tjänst/Protokoll.** Efter att ha valt den komponent du behöver, klicka **Lägg till...** för att lägga till den.

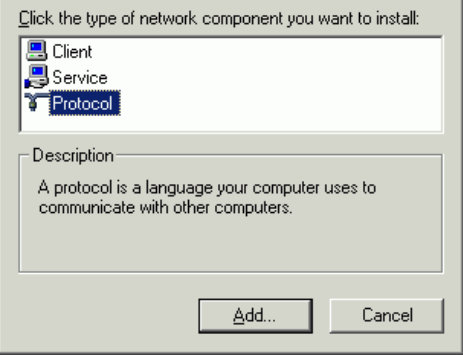

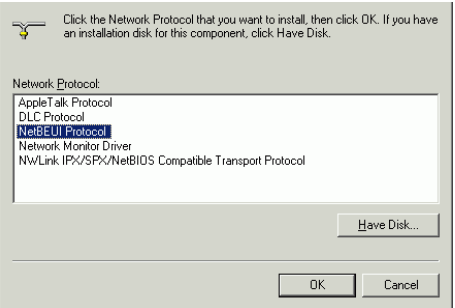

- 4. För att göra din dator synlig på nätverket, kontrollera att du har installerat **Fil och skrivaredelning för Microsoft Networks**.
- 5. När detta är klart så måste du starta om datorn för att slutföra installationen.

## **KONFIGURATION**

Efter lyckad installation av det Trådlösa

PC-kortets Drivrutin och Verktyg, kommer en

**Nätverksstatus** ikon synas i aktivitetsfältet.

Under tiden kommer en **Verktyg-genväg**

ikon att visas på skrivbordet.

**Öppna konfigurationsverktyget** 

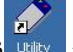

Dubbelklicka på <sup>Utility</sup> för att öppna

konfigurationsverktyget.

Klicka **Avancerad** för att öppna konfigurationsfönstret.

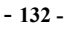

Download from Www.Somanuals.com. All Manuals Search And Download.

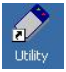

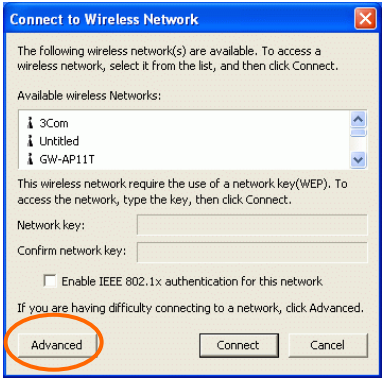

Alla inställningar är kategoriserad i 6 flikar:

### **Konfig flik**

**Konfig**-fliken tillåter dig att konfigurera WEP kryptering och lägga till/ta bort Profil (er).

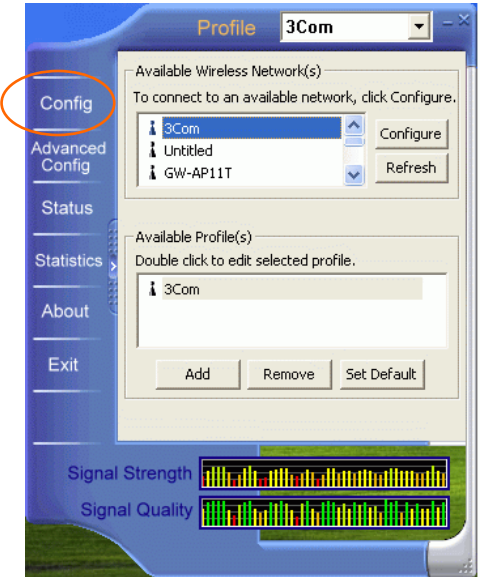

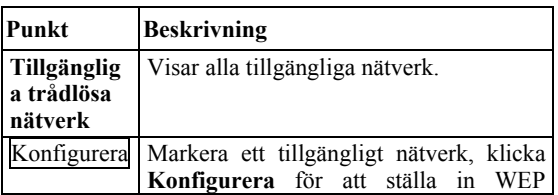
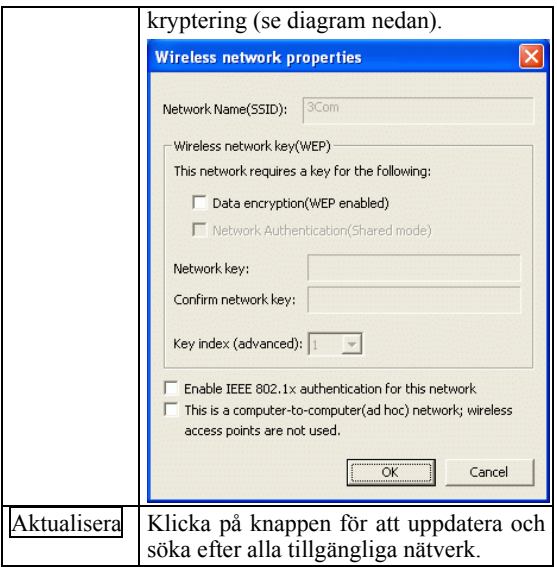

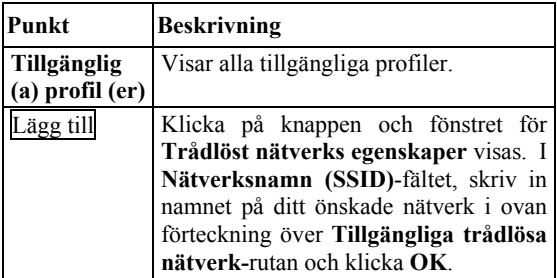

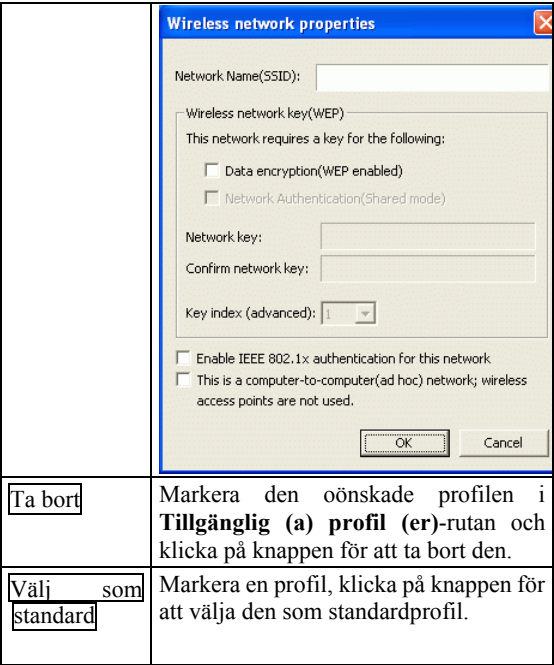

#### **Avancerad Konfig flik**

**Avancerad konfig**-fliken tillåter dig att ändra avancerade konfigurationsinställningar, som **Ad Hoc standardkanal, Energispar** och **Radio Av**.

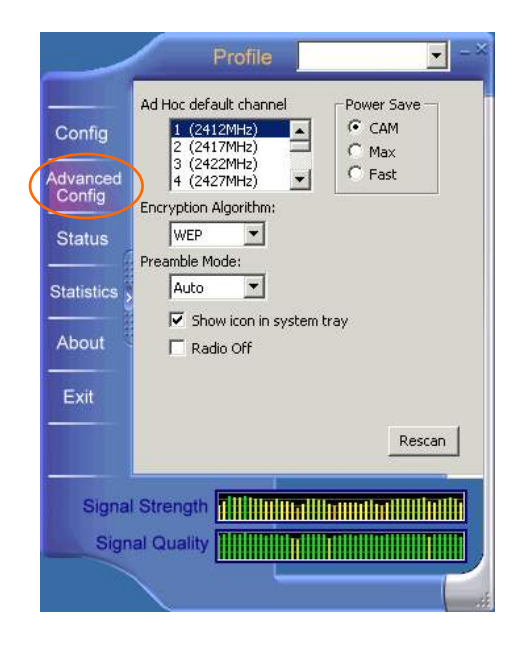

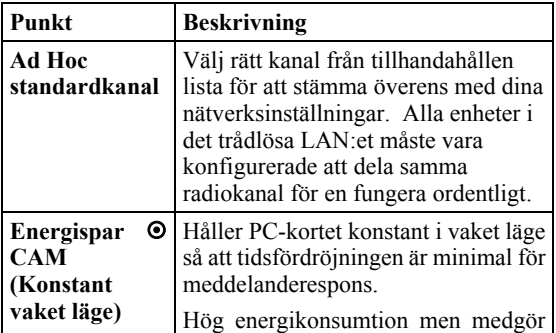

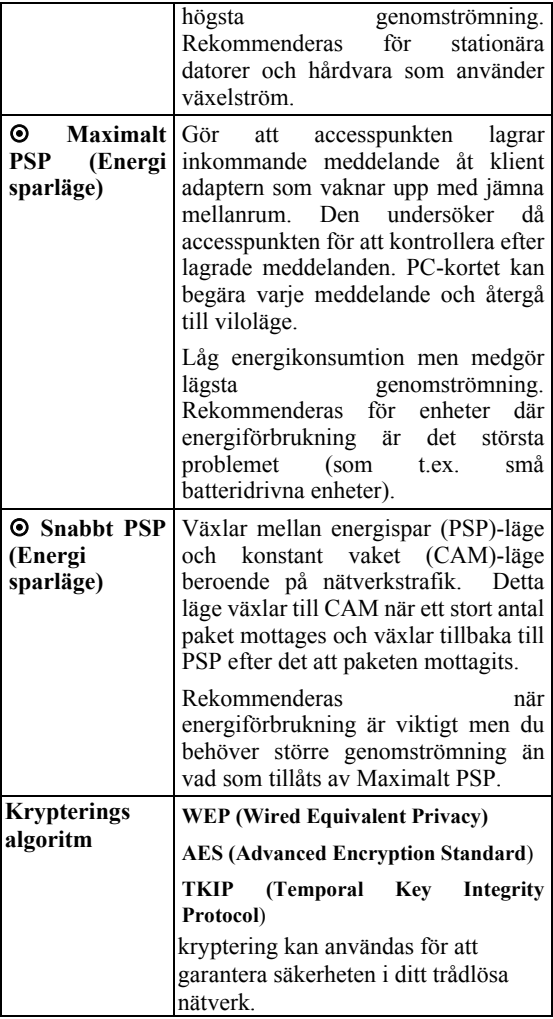

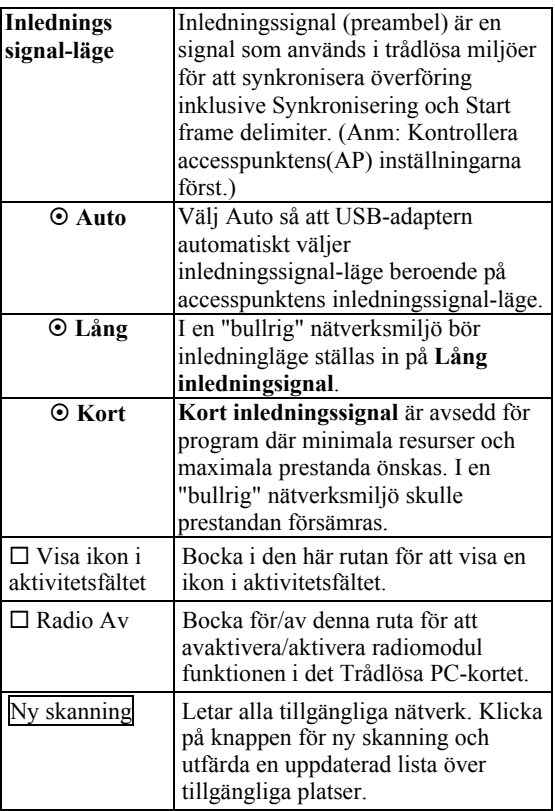

## **Status flik**

**Status**-fliken visar grundläggande länk information, inkluderat **Kanalinställning**, **MAC-address**, **Nätverkstyp** och **Energisparläge**.

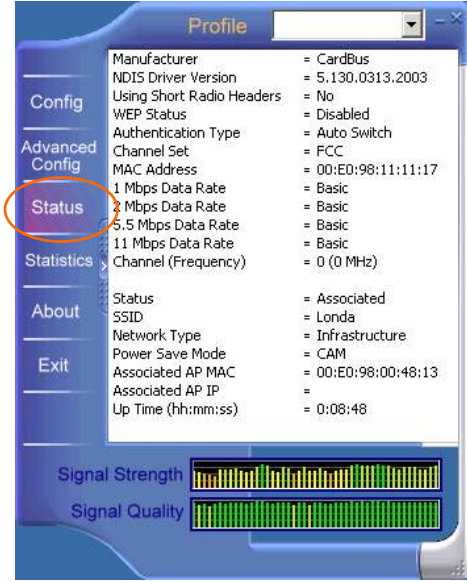

## **Statistik flik**

**Statistik-**fliken visar tillgänglig statistik information. Tryck på **Återställ**-knappen för ny statistiklista.

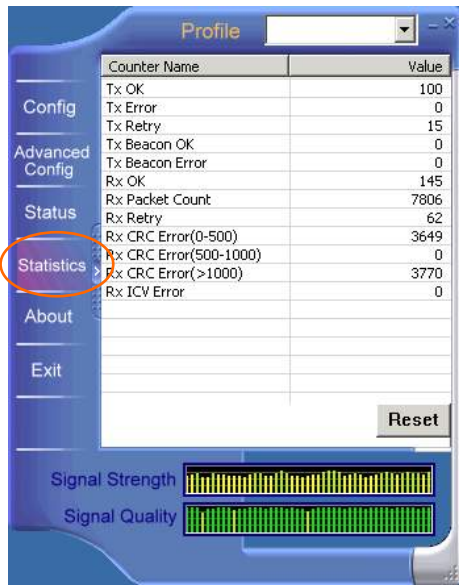

## **Om flik**

Klicka på **Om**-fliken för att visa grundversion information för **Konfigurationsverktyget**.

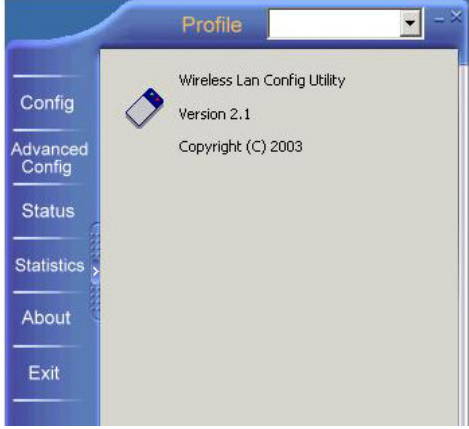

## **Avsluta flik**

Klicka på **Avsluta**-fliken för att gå ur programmet.

#### **garanti**

- På denna utrustning är det 2 års garanti. Garantin gäller vid uppvisande av originalfaktura eller kvitto, under förutsättning att inköpsdatum och maskintyp står angivet.
- Under garantitiden utför Topcom gratis reparationer på apparater behäftade med fel som orsakats av material- eller tillverkningsfel. Topcom uppfyller efter eget godtycke skyldigheterna som dikteras i garantin genom att antingen reparera eller byta ut skadad utrustning.
- Garantin omfattar inte fel och skador som orsakats av köparen eller av okvalificerad reparatör.
- Garantin omfattar inte skador som orsakats av okvalificerad behandling, och skador som orsakats av att andra än originaldelar eller tillbehör används, som inte rekommenderats av Topcom.
- Garantin omfattar inte skador som orsakats av yttre faktorer, såsom blixtar, vatten och eldsvåda. Garantin gäller inte heller om enhetsnumret på utrustningen har ändrats, tagits bort eller blivit oläslig.

#### *OBS! Glöm inte att bifoga ditt inköpskvitto om du returnerar utrustningen.*

# **DANSK**

CE-mærket bekræfter, at enheden opfylder de gældende krav i R&TTE direktivet.

# **Hurtig installationsvejledning**

# **INSTALLATION**

**Advarsel:** Isæt ikke det **Trådløse PC-kort** i computeren før procedurene i "**Installer driver & værktøj**" er blevet udført.

## **Installer enheden**

- 1. Lokaliser CardBus-kortpladsen i systemet.
- 2. Sæt det trådløse PC-kort ud for CardBus-kortpladsen. Skub jævnt og langsomt indtil det er på plads.
- 3. Når enheden er tilsluttet til computeren, detekterer Windows den nye hardware og kopierer automatisk alle de filer, der er nødvendige for netværkstjenester.

## **Installer driveren.**

#### **I Windows 98**

- 1. Klik Næste i guiden Tilføj Ny Hardware.
- 2. Vælg Søg efter bedste driver til enheden (Anbefalet). Klik Næste
- 3. Isæt den medfølgende CD-ROM i CD-ROM-drevet. Vælg Angiv en placering: og klik Søg for at angive den rigtige sti (f.eks. D:\WIN98). Klik Næste
- 4. Klik Næste, Windows kopierer alle nødvendige filer til systemet.
- 5. Hvis du bliver bedt om, at isætte Windows 98 CD-ROM'en, skal du gøre det. Klik OK.
- 6. Klik Afslut for at afslutte installationen.
- 7. Klik Ja, når Windows spørger om du vil genstarte computeren.

#### **I Windows ME**

- 1. Vælg Angiv driverens placering (Avanceret), klik Næste.
- 2. Isæt den medfølgende CD-ROM i CD-ROM-drevet. Vælg Søg efter den bedste driver til enheden (Anbefalet) og klik Søg for at angive den rigtige sti (f.eks. D:\WINME.) Klik Næste
- 3. Klik Næste, Windows kopierer alle nødvendige filer til systemet.
- 4. Klik Afslut for at afslutte installationen.
- 5. Klik Ja, når Windows spørger om du vil genstarte computeren.

#### **I Windows 2000**

- 1. Klik Næste i guiden Ny hardware fundet.
- 2. I Installer drivere til hardwareenhed, vælger du Søg efter en passende driver til min enhed (anbefalet), klik Næste.
- 3. Isæt den medfølgende CD-ROM i CD-ROM-drevet. Vælg Angiv en placering, klik Næste.

#### - **146 -**

- 4. Klik Søg for at angive den rigtige sti (f.eks. D:\WIN2000). Klik OK.
- 5. Klik Næste, Windows kopierer alle nødvendige filer til systemet.
- 6. I vinduet Digital signatur ikke fundet, klik Ja for at fortsætte.

Klik **Afslut** for at afslutte installationen.

#### **I Windows XP**

- 1. Vælg Installer fra en liste eller specifik plads (Avanceret) og klik Næste.
- 2. Isæt den medfølgende CD-ROM i CD-ROM-drevet. Vælg Inkluder denne placering i søgningen: og klik Søg for at angive den rigtige sti (f.eks. D:\WINXP). Klik Næste
- 3. Klik Fortsæt alligevel for at fortsætte. Windows kopierer alle nødvendige filer til systemet.
- 4. Klik Afslut for at afslutte installationen.

#### **Bekræft**

For at bekræfte om enheden eksisterer i computeren og er aktiveret, skal du gå til **Start**  $\rightarrow$ **Indstillinger**  $\rightarrow$  **Kontrolpanel**  $\rightarrow$  **System (** $\rightarrow$  $Hardware)$   $\rightarrow$   $Komponentadministrator$ . Udvid kategorien **Netværkskort**. Hvis **802.11b Trådløs LAN CardBus (Mini-) PCI NIC** findes her betyder det, at enheden er installeret korrekt og er aktiveret.

## **Installer værktøjet**

- 1. Isæt den medfølgende CD-ROM i CD-ROM-drevet. Dobbeltklik på Setup.exe for at installere Trådløst LAN-værktøj.
- 2. Klik Næste for at fortsætte, når skærmen Velkommen vises.
- 3. Klik Ja i Licensaftalen for at acceptere betingelserne.
- 4. Klik Afslut for at afslutte installationen.

# **NETVÆRKSTILSLUTNING**

Når driveren er installeret, skal du foretage nogle ændringer i netværksindstillingerne.

## **I Windows 98/ME**

- 1. Gå til Start  $\rightarrow$  Indstillinger  $\rightarrow$  Kontrolpanel  $\rightarrow$ Netværk.
- 2. Sørg for, at følgende komponenter er installerede.

**802.11b Wireless LAN CardBus (Mini-) PCI NIC** 

- y **IPX/SPX-compatible Protocol**
- y **NetBEUI**
- y **TCP/IP**

Hvis nogle af disse komponenter mangler, skal du klikke **Tilføj** for at tilføje dem. Alle nødvendige og ovennævnte protokoller og klienter leveres af **Microsoft** 

3. Efter at have klikket Tilføj, fremhæves de komponenter, du har brug for. Klik derefter Tilføj.

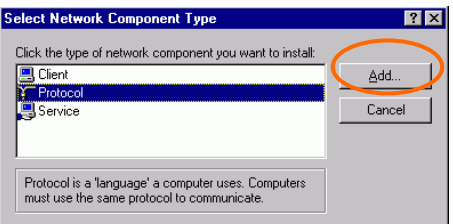

- **149 -**

4. Fremhæv Microsoft, og dobbeltklik derefter på den enhed du vil tilføje. Klik OK.

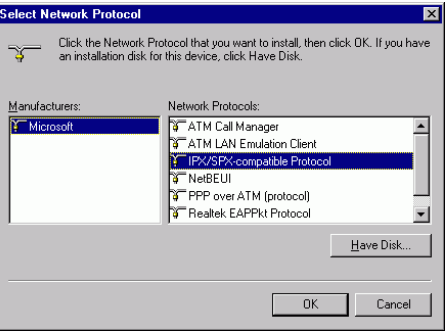

- 5. For at gøre din computer synlig i netværket, aktiveres Fil og Printerdeling.
- 6. Klik på fanen Identifikation. Vælg et navn, der er unikt i forhold til de andre computernavne i netværket. Skriv navnet på din arbejdsgruppe, som bør være identisk med det navn, der anvendes af de andre PC'ere i netværket.
- 7. Klik på fanen Adgangskontrol. Kontroller at "Adgangskontrol på shareniveau" er valgt. Ved tilslutning til en Netware-server, kan shareniveauet sættes til "Adgangskontrol på brugerniveau."
- 8. Når dette er afsluttet, genstartes computeren for at aktivere den nye enhed.

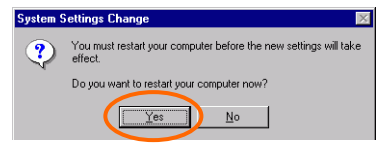

- **150 -**

- 9. Når computeren er genstartet og Windows er opstartet, vises et Logon-vindue, som kræver at du indtaster et brugernavn og en adgangskode. Vælg et brugernavn og en adgangskode og klik OK Klik ikke på knappen Annuller. Ellers vil du ikke kunne logge dig på netværket.
- 10. Dobbeltklik på ikonen Netværket på Windows skrivebordet. Så bør du kunne se navnene på de andre PC'ere i netværket.

## **I Windows 2000/XP**

1. (I Windows 2000)

Gå til **Start→ Indstillinger → Kontrolpanel → Netværk og Dial-up**  $forbindelser \rightarrow Tilslutning til lokalt$ **netværk → Egenskaber.** 

(I **Windows XP**) Gå til Start → Kontrolpanel → **Netværksforbindelser → Trådløs netværkstilslutning Aktiveret 802.11b Trådløs LAN CardBus (Mini-) PCI NIC**  → Egenskaber

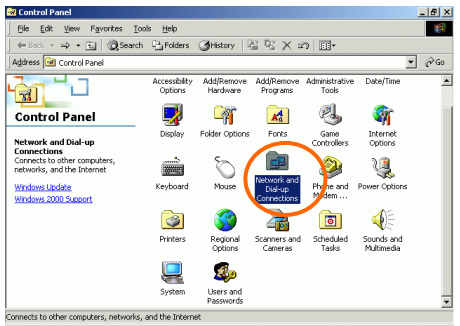

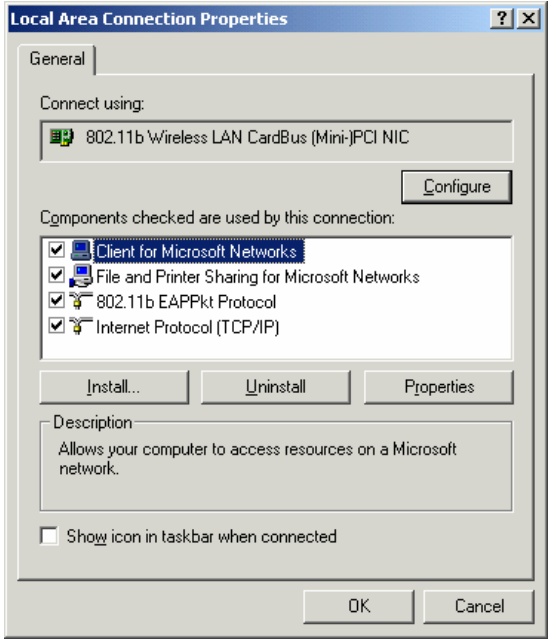

- **152 -**

Download from Www.Somanuals.com. All Manuals Search And Download.

- 2. Kontroller, at alle de følgende komponenter er installeret.
	- **Klient for Microsoft Networks**
	- **NWLink NetBIOS**
	- **802.11b EAPPkt Protokol**
	- **Internet protokol (TCP/IP)**
- 3. Hvis nogle af disse komponenter mangler, klik på Install… knappen for at vælge Klient/Service/Protokol. Klik Tilføj… efter at have valgt den komponent du behøver, for at tilføje den.

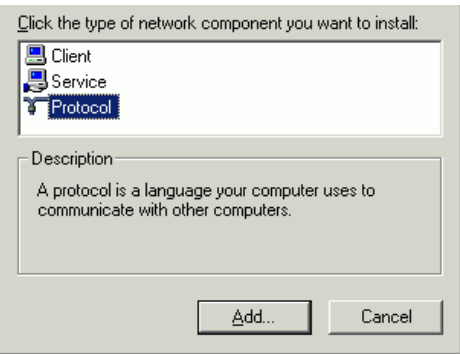

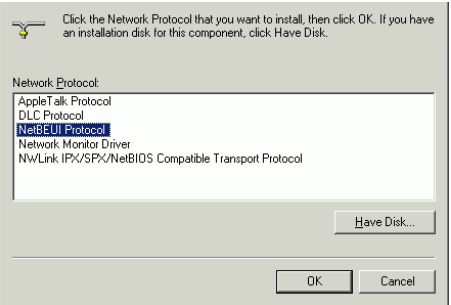

- 4. For at gøre din computer synlig i netværket, skal du sørge for, at have installeret Fil og Printerdeling for Microsoft Networks.
- 5. Når det er gjort, skal du genstarte computeren for at afslutte installationen.

# **KONFIGURATION**

Efter en vellykket installation af det trådløse

PC-korts driver og værktøj, vises en

**Netværksstatus** ikon **i aktivitetsfeltet**. I

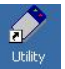

mellemtiden vises en **værktøjs-genvejsikon**

på skrivebordet.

# **Åbning af konfigurationsværktøjet**

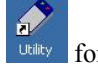

Dobbeltklik på **Utility** for at åbne

konfigurationsværktøjet.

Klik **Avanceret** for at åbne konfigurationsvinduet.

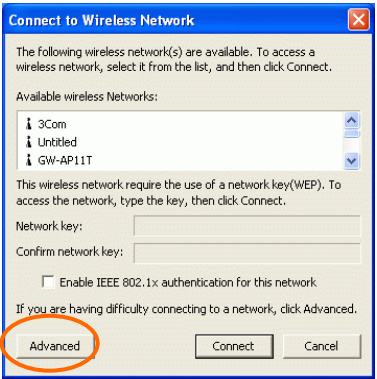

Alle indstillinger er kategoriseret i 6 faner:

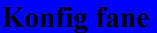

**Konfig** fanen giver dig mulighed for at konfigurere WEP kryptering og tilføje/fjerne profil(er).

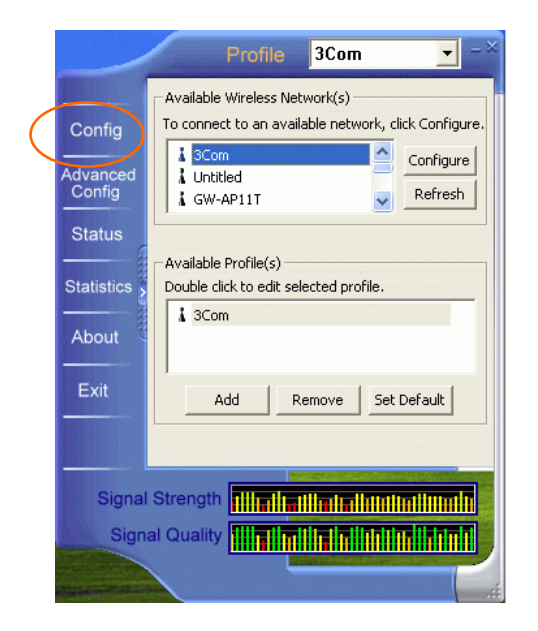

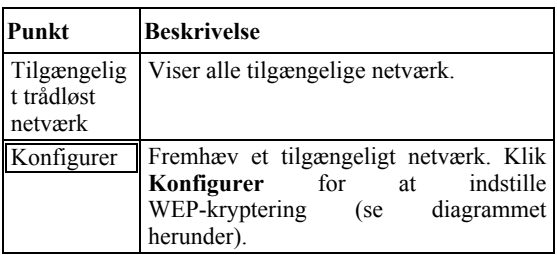

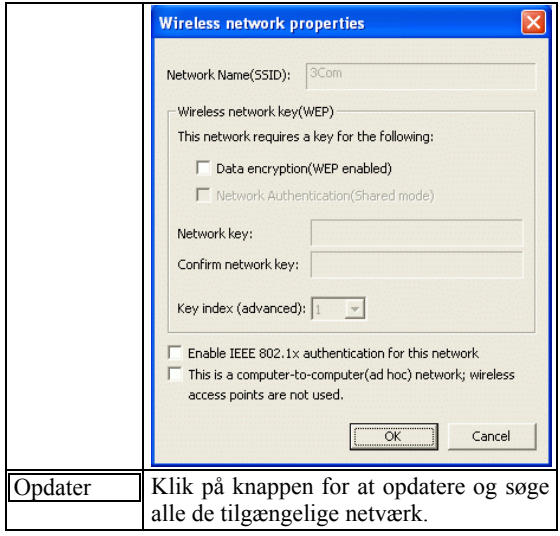

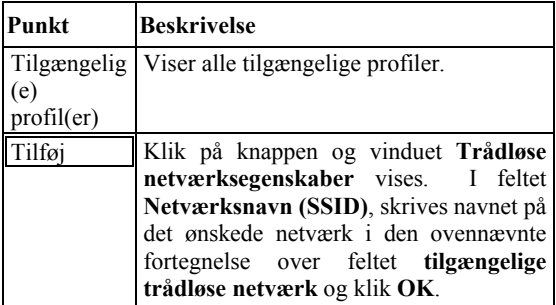

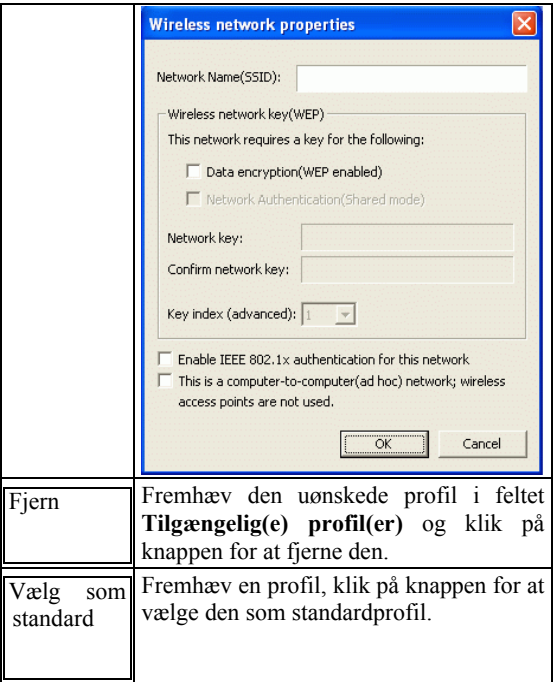

#### **Avanceret Konfig fane**

Fanen **Avanceret Konfig** giver dig mulighed for, at ændre konfigurationsindstillinmgerne, som f.eks. **Ad Hoc standardkanal, energibesparelse**  og **Radio fra**.

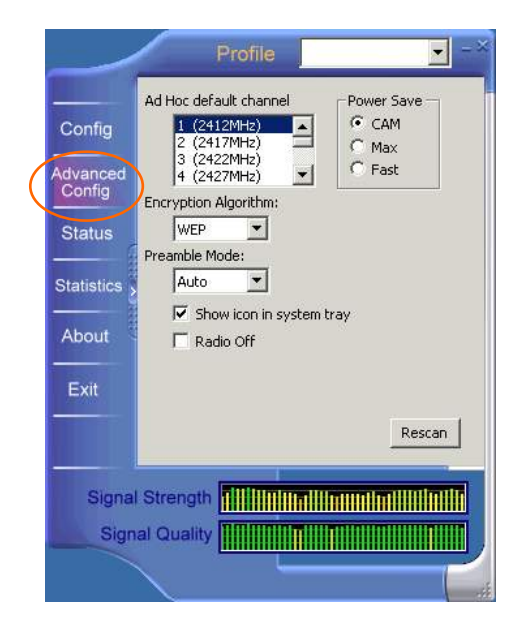

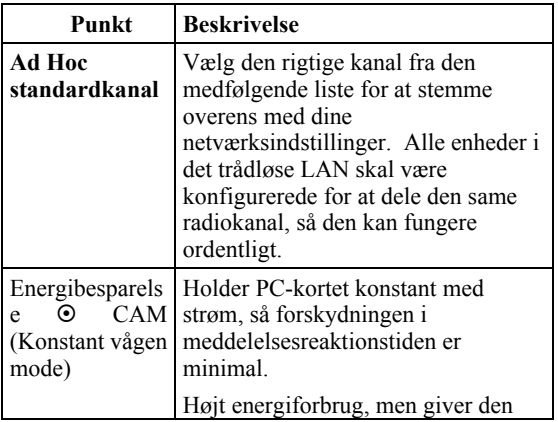

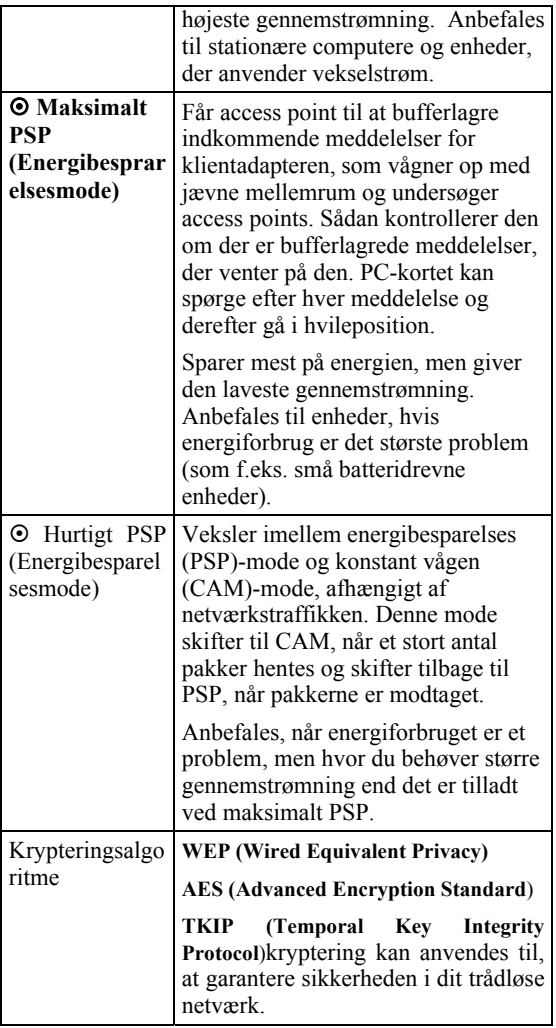

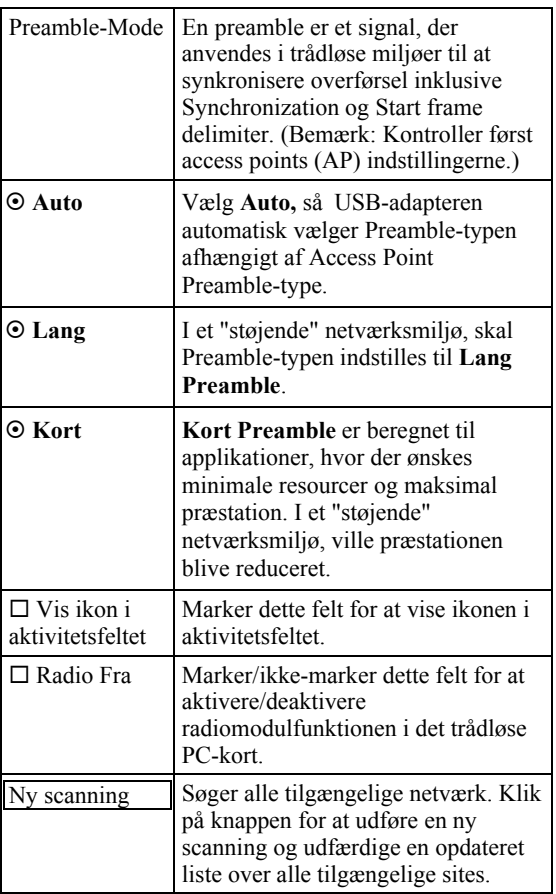

#### **Statusfane**

**Status**fanen viser grundlæggende linkinformation, inklusive **Kanalindstilling**, **MAC-adresse**, **Netværkstype** og **Energibesparelsesmode**.

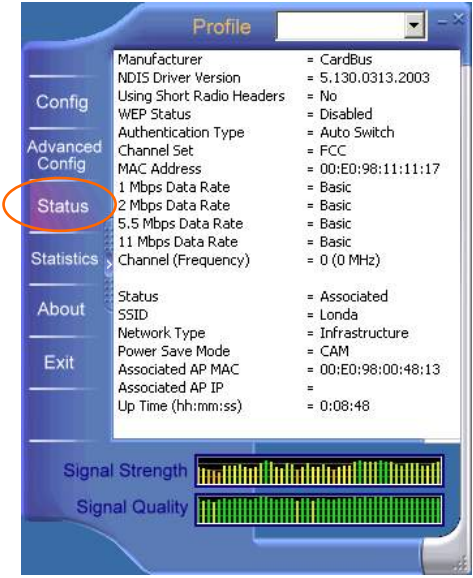

#### **Statestikfane**

**Statistik**fanen viser den tilgængelige statistikinformation. Tryk på knappen **Nulstil** for at forny statistiklisten.

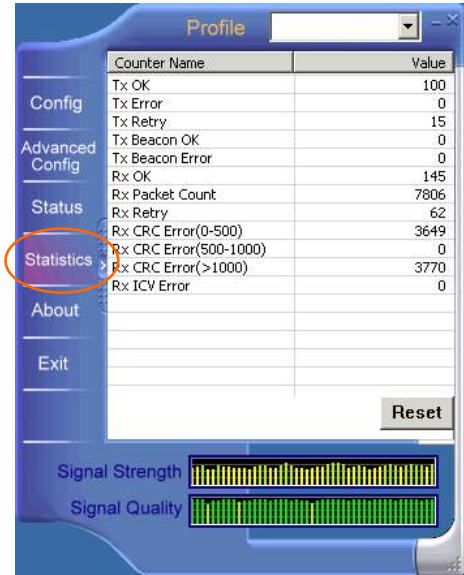

#### **Om fane**

Klik på **Om**-fanen for at se basisversionsinformation om **Konfigurationsværktøjet**.

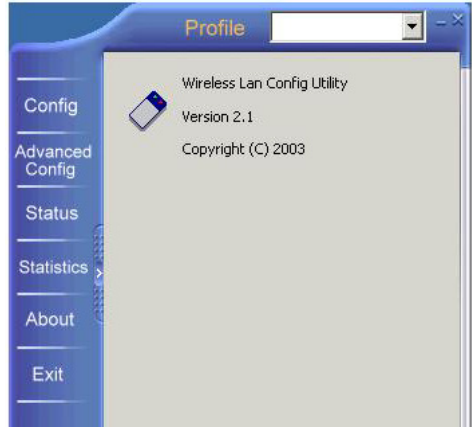

## **Afslut fane**

Klik på fanen **Afslut** for at forlade applikationen.

#### **Garanti**

- •Dette udstyr er forsynet med 2 års garanti. Garantien gælder ved fremvisning af den originale faktura eller kvittering, under forudsætning af, at købedato samt enhedens typeangivelse står angivet.
- •I løbet af garantiperioden vil Topcom udføre gratis reparationer på enheder med defekter, der skyldes materiale- eller produktionsfejl. Topcom vil efter eget skøn opfylde sine garantifopligtelser ved enten at reparere eller udskifte det defekte udstyr.
- •Garantien omfatter ikke fejl og skader forårsaget af køber eller ukvalificeret reparatør.
- •Garantien omfatter ikke skader opstået ved forkert behandling eller betjening, og skader som følge af brug af uoriginale reservedele eller tilbehør, der ikke er anbefalet af Topcom.
- •Garantien omfatter ikke skader forårsaget af eksterne faktorer, som f.eks. lynnedslag, vand og brand. Garantien gælder heller ikke, hvis udstyrets enhedsnumre er blevet ændret, fjernet eller er blevet ulæselige.

*Bemærk: Glem ikke at vedlægge kvitteringen, hvis du sender udstyret retur.*

# **For use in: Belgium, Holland, Germany, Sweden, Denmark, Norway, Finland, Spain, Italy, Portugal, Greece, Turkey**   $\frac{1}{\sqrt{2}}$

This product is in compliance with the essential requirements and other relevant provisions of the R&TTE directive 1999/5/EC.

The Declaration of conformity can be found on :

**http://www.topcom.net/support/declarations/** 

# $C \in \mathbb{C}$

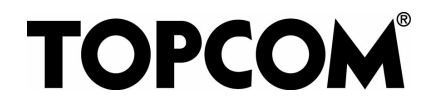

# visit our website www.topcom.net

- **168 -**

Download from Www.Somanuals.com. All Manuals Search And Download.

Free Manuals Download Website [http://myh66.com](http://myh66.com/) [http://usermanuals.us](http://usermanuals.us/) [http://www.somanuals.com](http://www.somanuals.com/) [http://www.4manuals.cc](http://www.4manuals.cc/) [http://www.manual-lib.com](http://www.manual-lib.com/) [http://www.404manual.com](http://www.404manual.com/) [http://www.luxmanual.com](http://www.luxmanual.com/) [http://aubethermostatmanual.com](http://aubethermostatmanual.com/) Golf course search by state [http://golfingnear.com](http://www.golfingnear.com/)

Email search by domain

[http://emailbydomain.com](http://emailbydomain.com/) Auto manuals search

[http://auto.somanuals.com](http://auto.somanuals.com/) TV manuals search

[http://tv.somanuals.com](http://tv.somanuals.com/)